# Dell S2719DM Guida all'uso

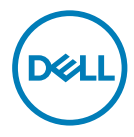

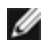

NOTA: UNA NOTA segnala informazioni importanti che aiutano a fare un migliore utilizzo del proprio computer.

ATTENZIONE: Un richiamo all'ATTENZIONE indica potenziali danni all'hardware o la perdita dei dati se non sono seguite le istruzioni.

AVVISO: Un avviso all'ATTENZIONE segnala il potenziale di danni alle proprietà, di lesioni personali o di morte.

Copyright © 2018-2019 Dell Inc. o le sue consociate. Tutti i diritti riservati. Dell, EMC, e gli altri marchi sono tutti marchi registrati di Dell Inc. o delle sue consociate. Gli altri marchi possono essere marchi registrati dei rispettivi proprietari.

 $2019 - 10$ 

Rev. A03

# Indice

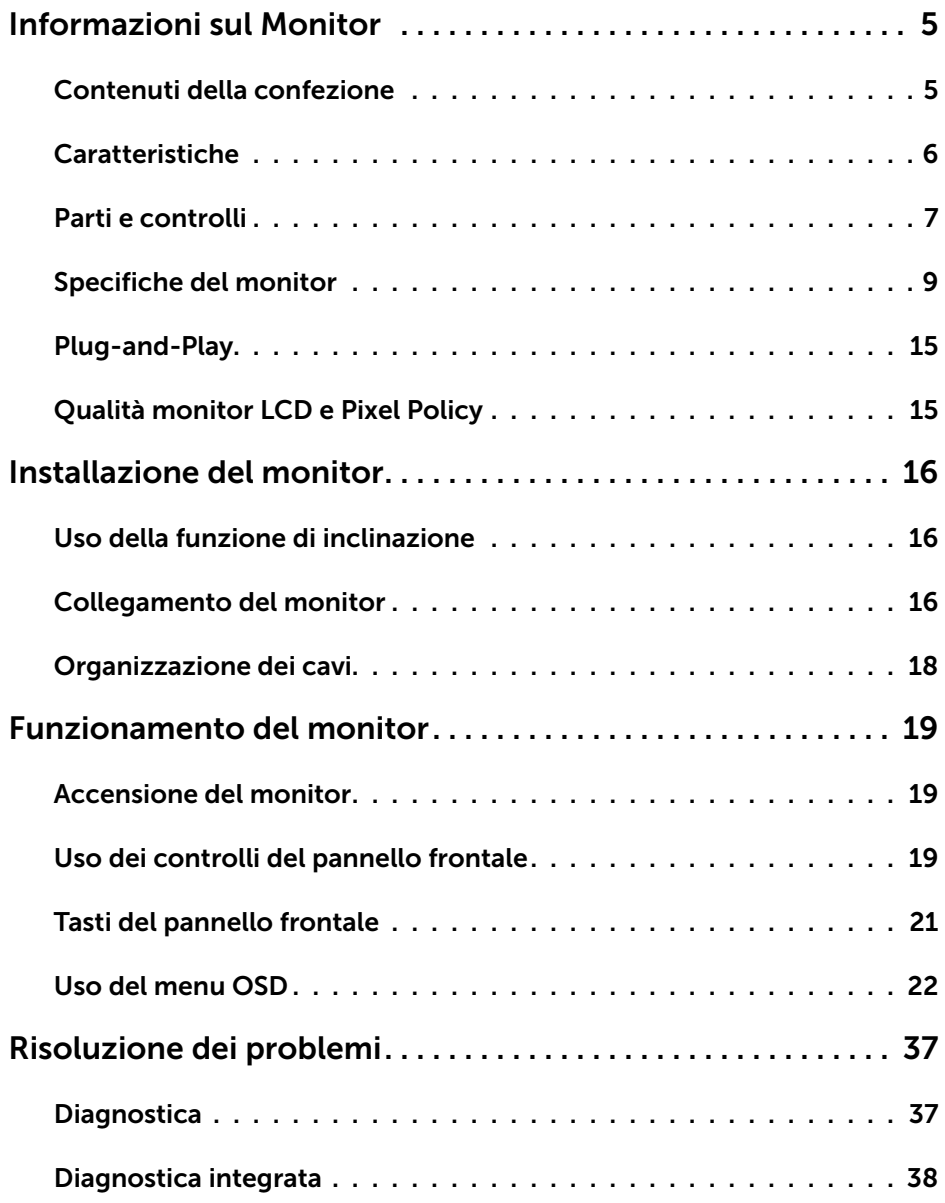

(dell

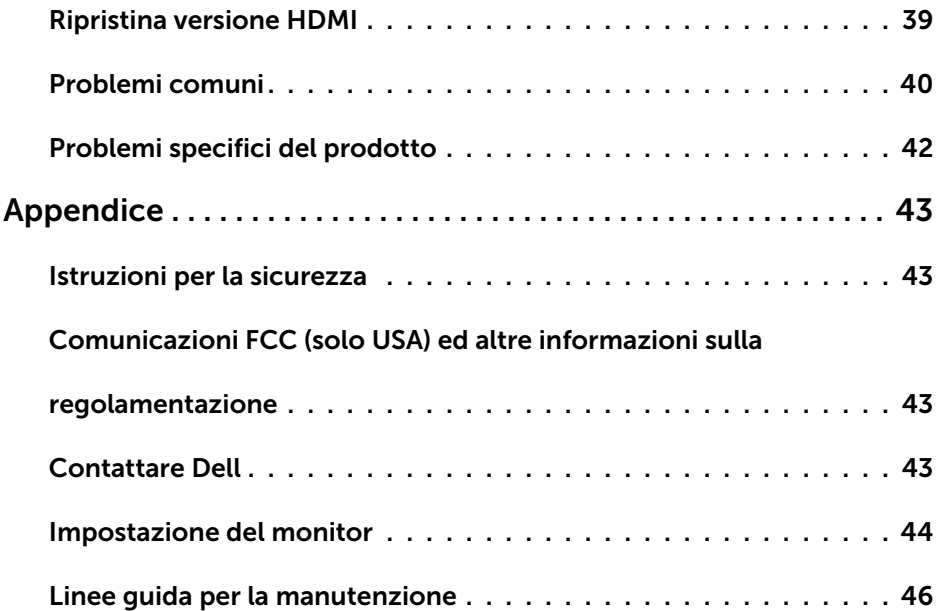

 $($ DELL $)$ 

## <span id="page-4-0"></span>Contenuti della confezione

Il monitor è inviato con gli elementi mostrati di seguito. Assicurarsi di avere ricevuto tutti i componenti e [mettersi in contato con Dell](#page-42-1) se manca qualcosa.

NOTA: Alcuni elementi potrebbero essere accessori optional e potrebbero non essere inviati insieme al monitor. Alcune funzioni o supporti potrebbero non essere disponibili in alcuni paesi.

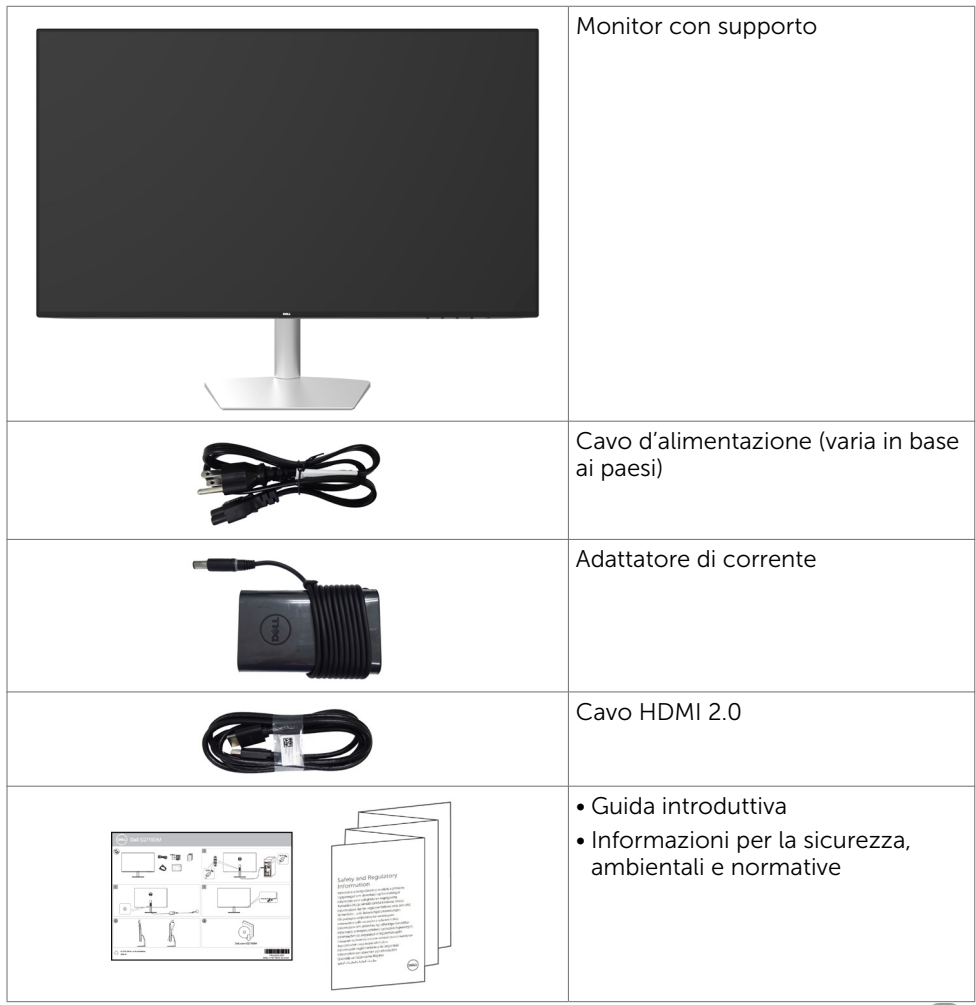

DELI

## <span id="page-5-0"></span>Caratteristiche

Il monitor Dell S2719DM è dotato di schermo LCD a matrice attiva TFT (Thin-Film Transistor) con retroilluminazione a LED. Le caratteristiche del monitor includono:

- • Area visibile dello schermo (misurata diagonalmente) 68,47 cm (27 pollici). Risoluzione 2560 x 1440 con supporto schermo intero per risoluzioni più basse.
- • Rapporto di contrasto mega dinamico (8.000.000:1).
- • Ampio angolo di visione con alta gamma di colori.
- • Capacità di regolazione dell'inclinazione.
- • Capacità Plug and Play, se supportata dal sistema.
- • Riduzione dei disturbi agli occhi con uno schermo antisfarfallio.
- • I potenziali effetti a lungo termine dell'emissione di luce blu del monitor possono danneggiare la vista, affaticamento gli occhi. La funzione ComfortView è progettata per ridurre l'emissione di luce blu del monitor per aumentare al massimo il comfort visivo.
- • Gamma dinamica elevata adattata e adeguata all'uso del monitor.
- • Supporta tecnologia AMD FreeSync™.
- • Regolazioni video a schermo (OSD) per impostazioni semplici e ottimizzazione dello schermo.
- • Riduzione di BFR/PVC (i circuiti elettronici sono di laminati privi di CFR/BFR/PVC).
- Schermo certificato TCO.
- • Conformità RoHS.
- • Vetro privo di arsenico e pannello privo di mercurio.
- • Alimentazione in standby di 0,5 W in modalità di sospensione.

DELI

## <span id="page-6-0"></span>Parti e controlli

#### Veduta frontale

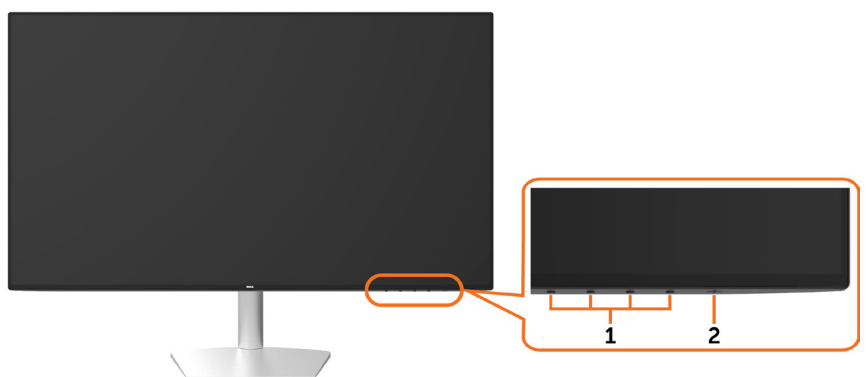

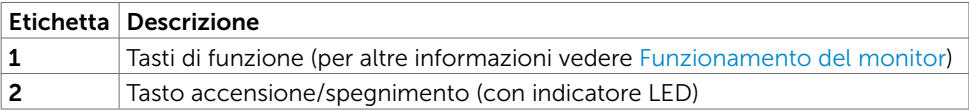

.<br>D&LL

#### Vista dal retro e dal basso

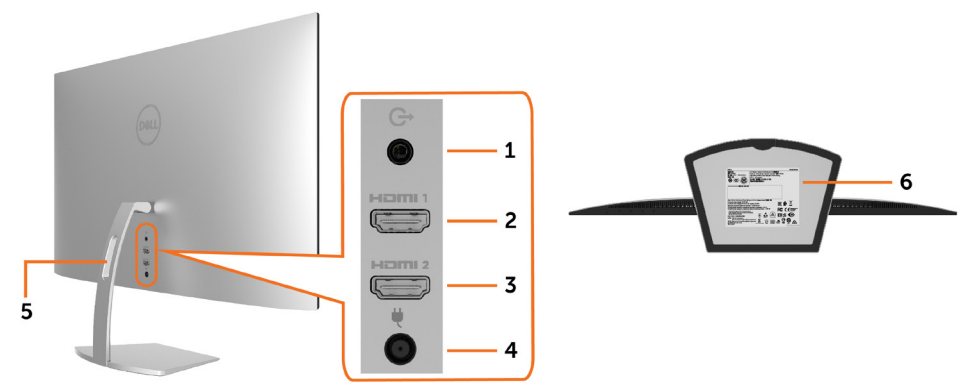

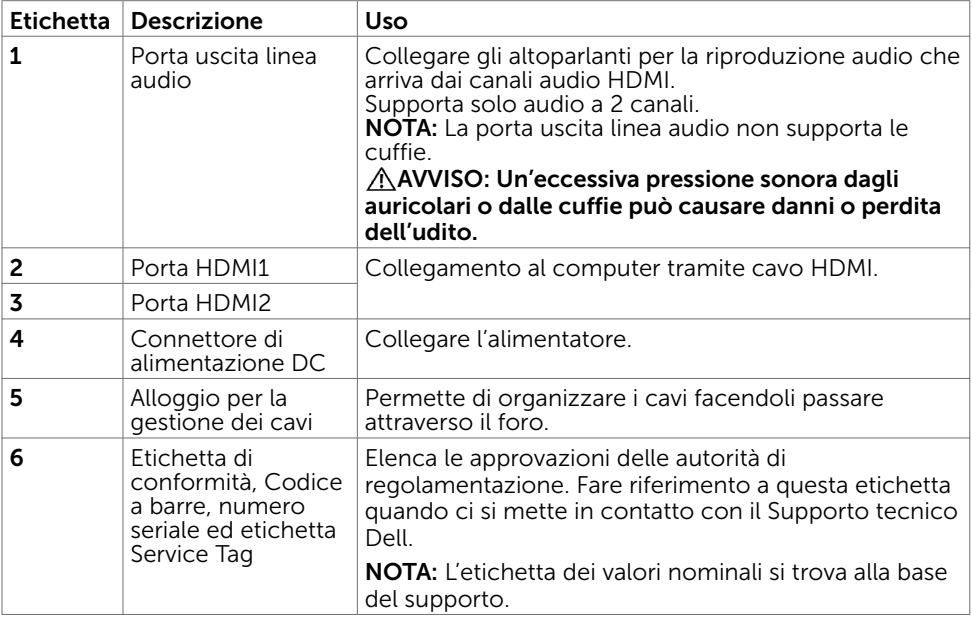

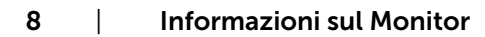

 $(\overline{DCL}$ 

# <span id="page-8-0"></span>Specifiche del monitor

<span id="page-8-1"></span>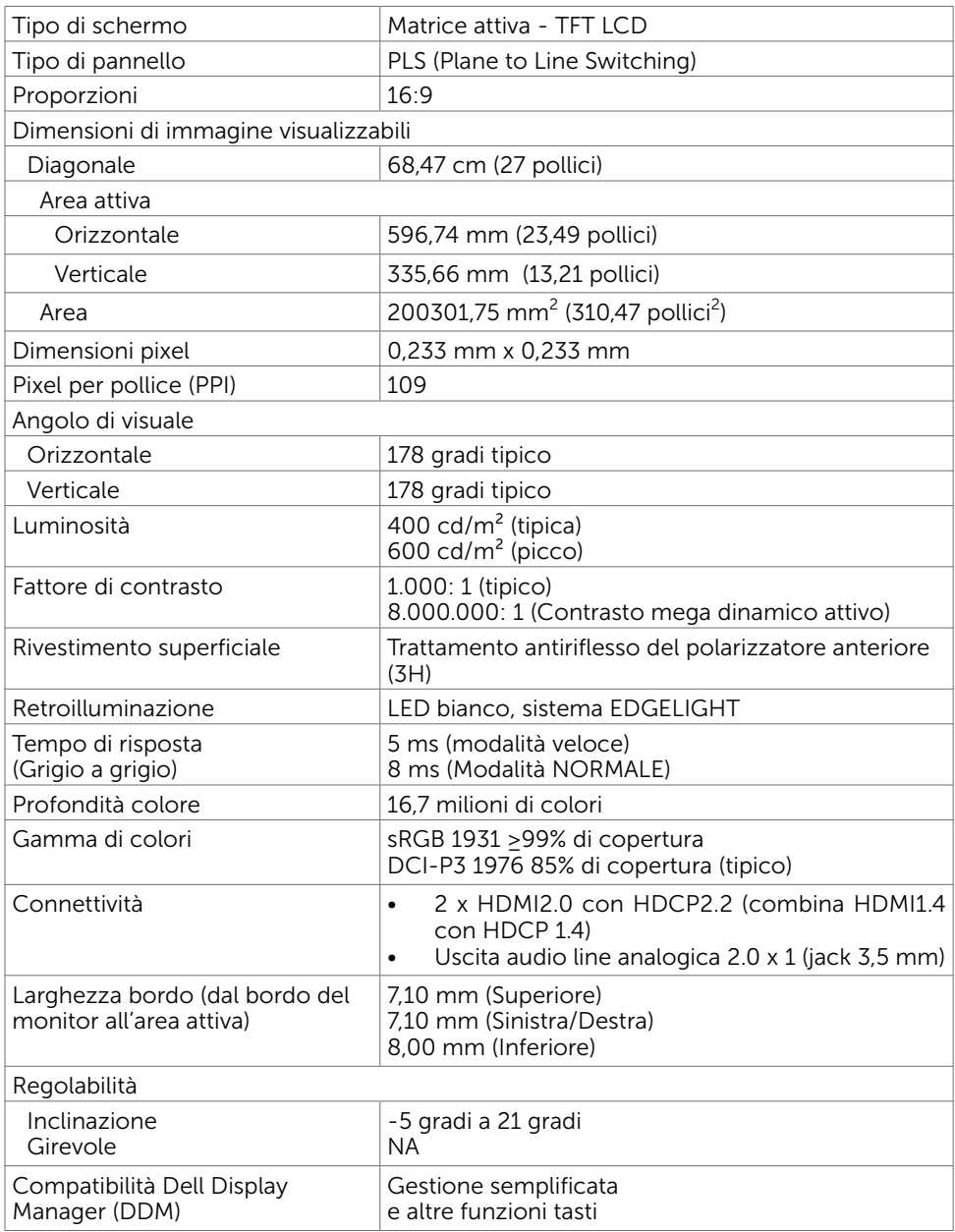

Informazioni sul Monitor | 9

(dell

### Specifiche sulla risoluzione

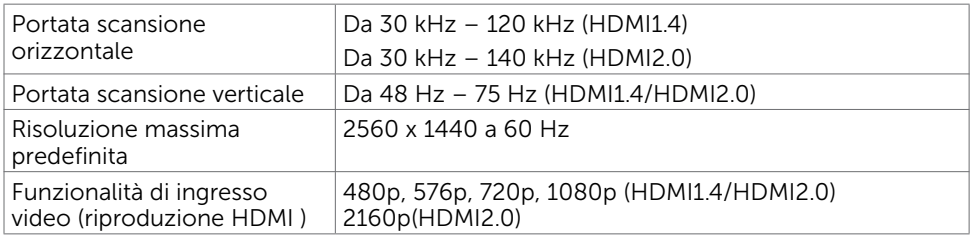

### Modalità di visualizzazione preimpostate

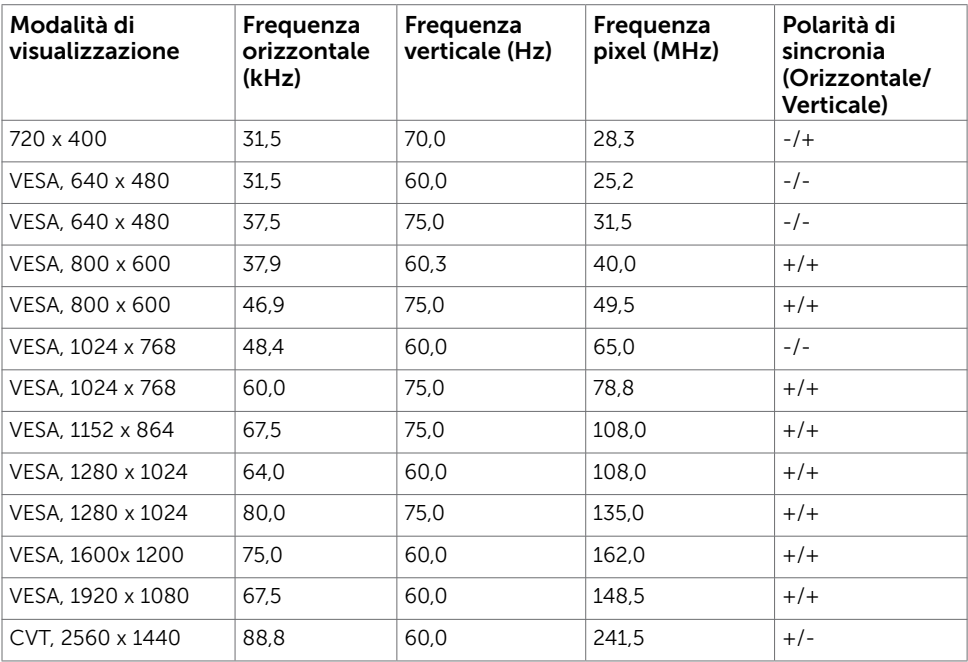

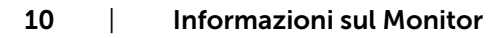

(dell

## Specifiche elettriche

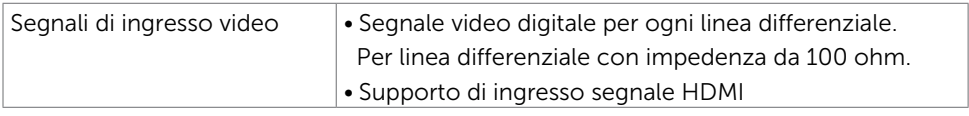

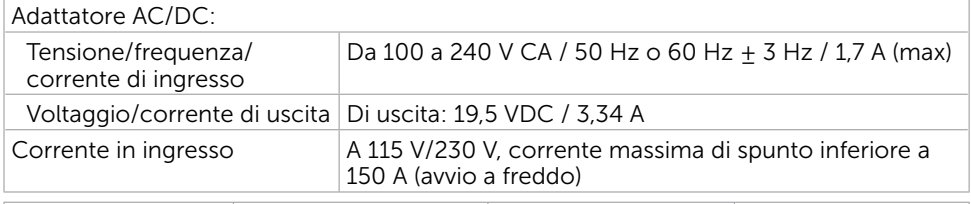

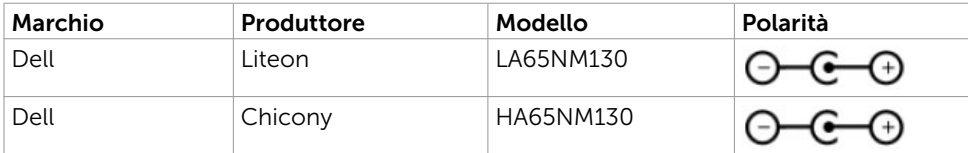

### Caratteristiche fisiche

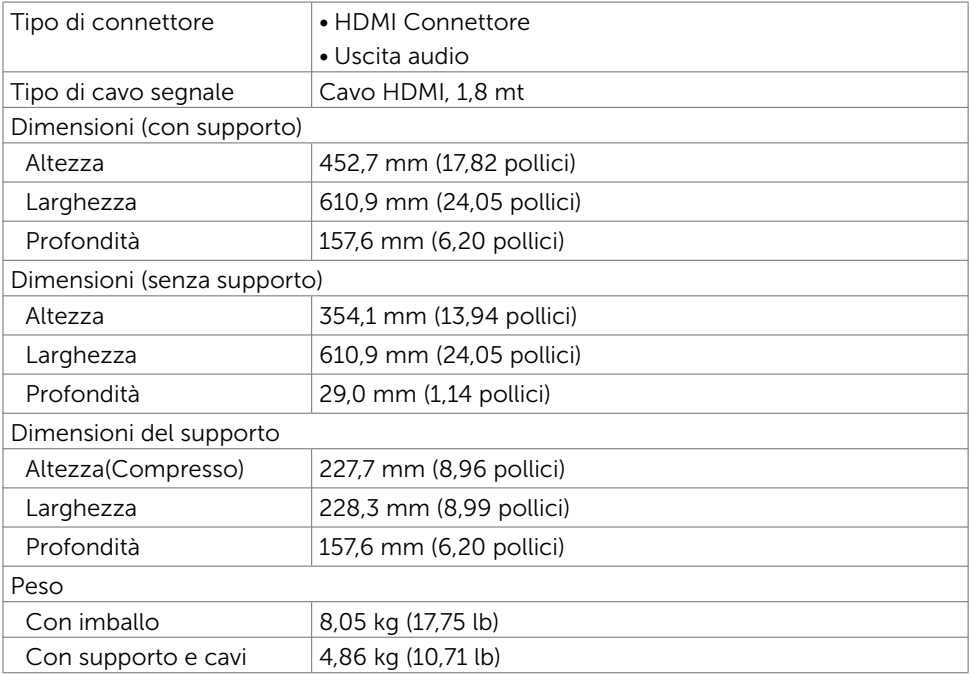

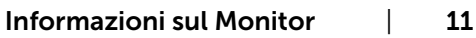

DELL

### Caratteristiche ambientali

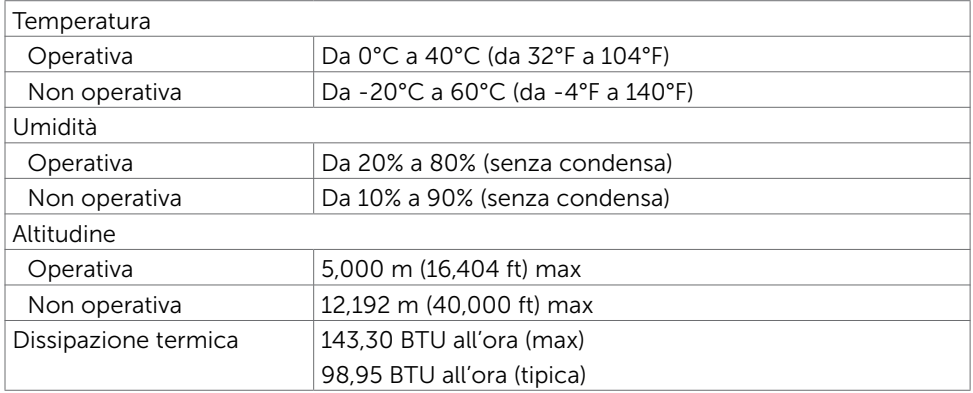

### <span id="page-11-0"></span>Modalità di risparmio energetico

Se sul computer è installata una scheda video o software conforme agli standard DPM VESA, il monitor può ridurre automaticamente il suo consumo energetico quando non è in uso. Questa funzione è conosciuta anche come modalità Power Save\* (Risparmio energetico). Quando è rilevato l'input dalla tastiera, dal mouse o da altri dispositivi, il monitor riprende automaticamente il funzionamento. La tabella che segue mostra il consumo energetico e le segnalazioni di questa funzione di risparmio energetico:

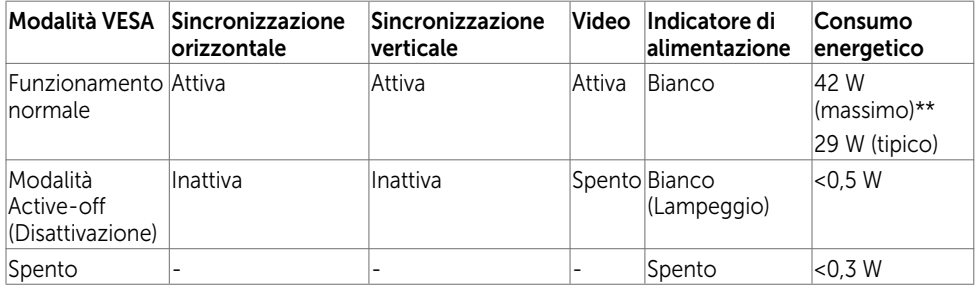

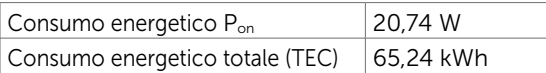

Il menu OSD funziona solo in modalità operativa normale. Se si preme un tasto qualsiasi in modalità di -disattivazione, il messaggio che segue:

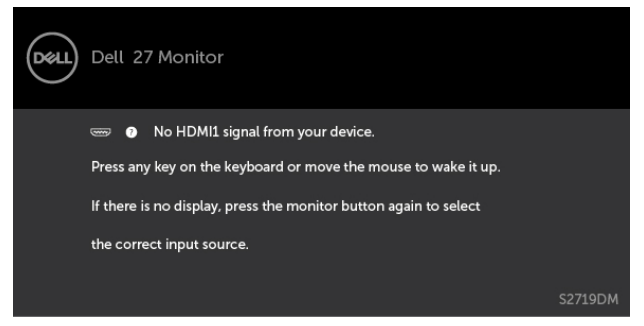

\* Il consumo energetico pari a zero in modalità di spegnimento può essere ottenuto solamente scollegando il cavo d'alimentazione dal monitor.

\*\* Consumo energetico massimo con luminanza massima e USB attivo. Il presente documento è solo informativo e riporta le prestazioni di laboratorio. Il prodotto può funzionare in modo diverso, a seconda del software, dei componenti e delle periferiche ordinati e non sarà obbligatorio aggiornare tali informazioni. Di conseguenza, il cliente non deve affidarsi a queste informazioni per prendere decisioni in merito alle tolleranze elettriche o altro. Nessuna garanzia di accuratezza o completezza è espressa o implicita.

Attivare il computer ed il monitor per accedere al menu OSD.

#### $\mathscr{O}$  NOTA:

P<sub>or</sub>:assorbimento di corrente della modalità On, misurato con riferimento al metodo di test Energy Star.

TEC: consumo totale di energia in kWh, misurato con riferimento al metodo di test Energy Star.

### Assegnazione dei pin\_Connettore HDMI

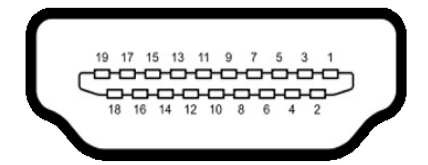

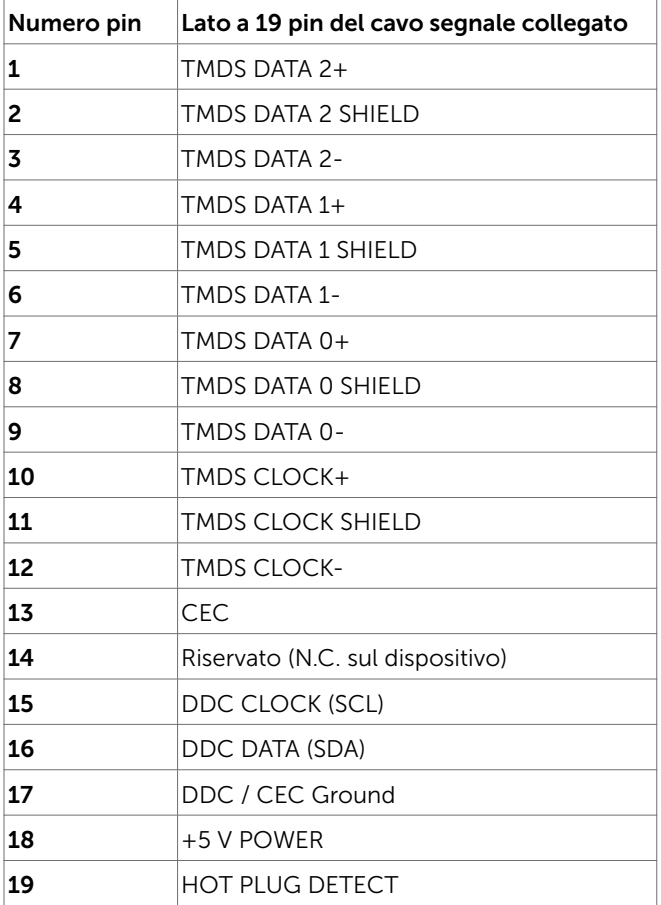

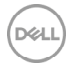

# <span id="page-14-0"></span>Plug-and-Play

È possibile installare il monitor su qualsiasi computer compatibile Plug-and-Play. Il monitor fornisce automaticamente al computer i suoi dati EDID (Extended Display Identification Data) utilizzando i protocolli DDC (Display Data Channel) così che il computer possa configurarsi ed ottimizzare le impostazioni del monitor. La maggior parte delle installazioni del monitor è automatica; se voluto si possono selezionare altre impostazioni. Fare riferimento alla sezione [Funzionamento del monitor](#page-18-1) per altre informazioni sulla modifica delle impostazioni del monitor.

# Qualità monitor LCD e Pixel Policy

Durante la procedura di produzione dei monitor LCD, non è inconsueto che uno o più pixel si blocchino in uno stato immutabile. Questi sono difficili da vedere e non influenzano la qualità di visualizzazione o l'usabilità. Per altre informazioni sulla qualità del monitor e sulla Pixel Policy Dell, consultare il sito Dell Support all'indirizzo:

http://[www.dell.com/support/monitors.](www.dell.com/support/monitors)

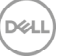

# <span id="page-15-0"></span>Uso della funzione di inclinazione

È possibile inclinare il monitor per ottenere l'angolo di visione più confortevole.

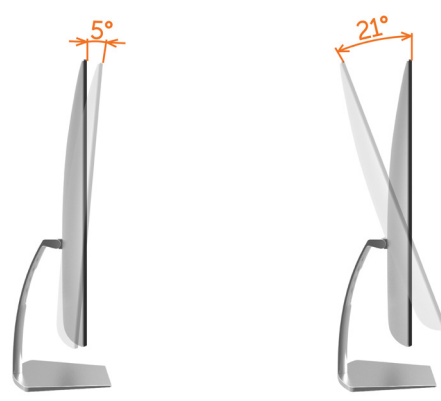

## <span id="page-15-1"></span>Collegamento del monitor

 $\hat{\Lambda}$  AVVISO: Osservare le [Istruzioni per la sicurezza](#page-42-2) prima di iniziare una qualsiasi delle procedure di questa sezione.

Come si collega il monitor al computer:

- 1 Spegnere il computer.
- 2 Collegare il cavo HDMI dal monitor al computer.

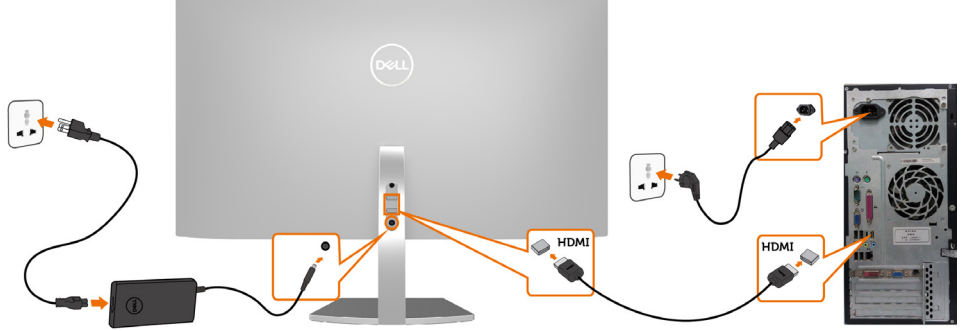

- 3 Accendere il monitor.
- 4 Selezionare la sorgente in ingresso corretta sull'OSD del monitor e accendere il computer.

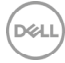

#### Requisiti per visualizzare o riprodurre contenuti HDR

(1) tramite DVD Ultra BluRay o console per videogiochi Accertarsi che il lettore DVD e le console per videogiochi siano compatibili con HDR(come ad esempio Panasonic DMP-UB900, x-Box One S, PS4 Pro). Scaricare e installare i driver delle schede grafiche corretti (per applicazioni PC), vedere di seguito.

#### (2) Tramite PC

Accertarsi che la scheda grafica utilizzata sia compatibile con HDR [come ad esempio HDMI2.0a (con opzione HDR) e che il driver grafico HDR sia installato]. Occorre utilizzare applicazioni di riproduzione compatibili HDR, come Cyberlink PowerDVD 17, Windows 10 Movies and TV.

Ad esempio Dell XPS8910, Alienware Aurora R5, venduti con le seguenti schede grafiche.Driver Dell Graphics con supporto HDR: Fare riferimento al sito di supporto Dell [\(http://www.dell.com/support/monitors\)](http://www.dell.com/support/monitors) per scaricare il driver grafico più recente con supporto di riproduzione HDR per PC/notebook.

#### Nvidia

Schede grafiche Nvidia compatibili con HDR: GTX1070, GTX1080, P5000, P6000, ecc. Per l'elenco completo delle schede grafiche Nvidia compatibili HDR, fare riferimento al sito web Nvidia www.nvidia.com Driver che supporti la modalità di riproduzione a schermo intero (es. giochi PC, lettori Ultra BluRay), HDR su sistema operativo Win10 Redstone: 384.76 o superiore.

#### AMD

Schede grafiche AMD compatibili con HDR: RX480, RX470, RX460, WX7100, WX5100, WX4100, etc. Per l'elenco completo delle schede grafiche AMD compatibili HDR, fare riferimento al sito web www.amd.com Controllare le informazioni di supporto del driver HDR e scaricare i driver più recenti da www.amd.com .

#### Intel (Integrated Graphics)

 Sistema compatibile con HDR: CannonLake o superiore Lettore HDR adatto: app Windows 10 Movies and TV Sistema operativo con supporto HDR: Windows 10 Redstone 3 Driver con supporto HDR: visitare [downloadcenter.intel.com](http://downloadcenter.intel.com) per il driver HDR più recente

 NOTA: la riproduzione HDR tramite OS (ad es. La riproduzione di HDR in una finestra all'interno del desktop) richiede Win 10 Redstone 2 o versioni successive con applicazioni per la riproduzione appropriate(ad es PowerDVD17). La riproduzione di contenuti protetti richiederà un software e/o hardware DRM appropriato(ad esempio Microsoft Playready™).

Fare riferimento al sito Web Microsoft per informazioni di supporto HDR.

DELI

## <span id="page-17-0"></span>Organizzazione dei cavi

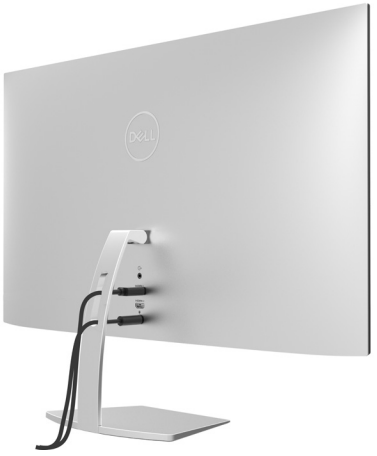

Dopo avere collegato tutti i cavi necessari al monitor e al computer (fare riferimento a [Collegamento del monitor](#page-15-1) per le indicazioni su come fissare i cavi) organizzare i cavi come indicato sopra.

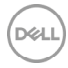

# <span id="page-18-1"></span><span id="page-18-0"></span>Funzionamento del monitor

## Accensione del monitor

 $\overline{a}$ 

Premere il pulsante per accendere il monitor.

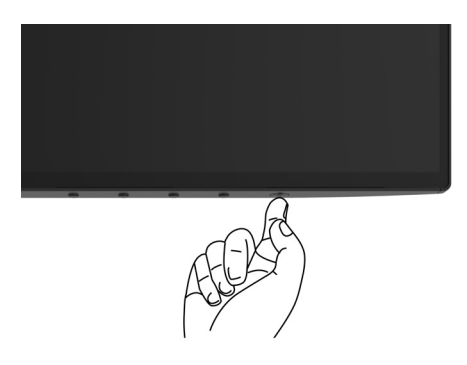

### Uso dei controlli del pannello frontale

Usare i tasti di controllo del pannello frontale del monitor per regolare le caratteristiche dell'immagine visualizzata. Se si utilizzano questi tasti per regolare i controlli, il menu OSD mostra i valori numerici delle caratteristiche in corso di modifica.

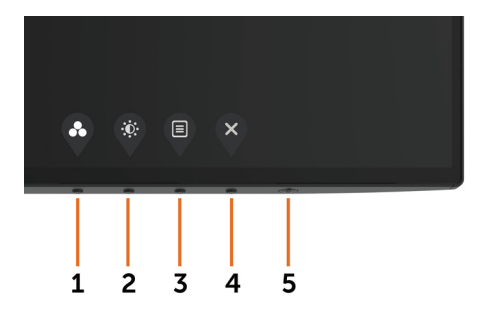

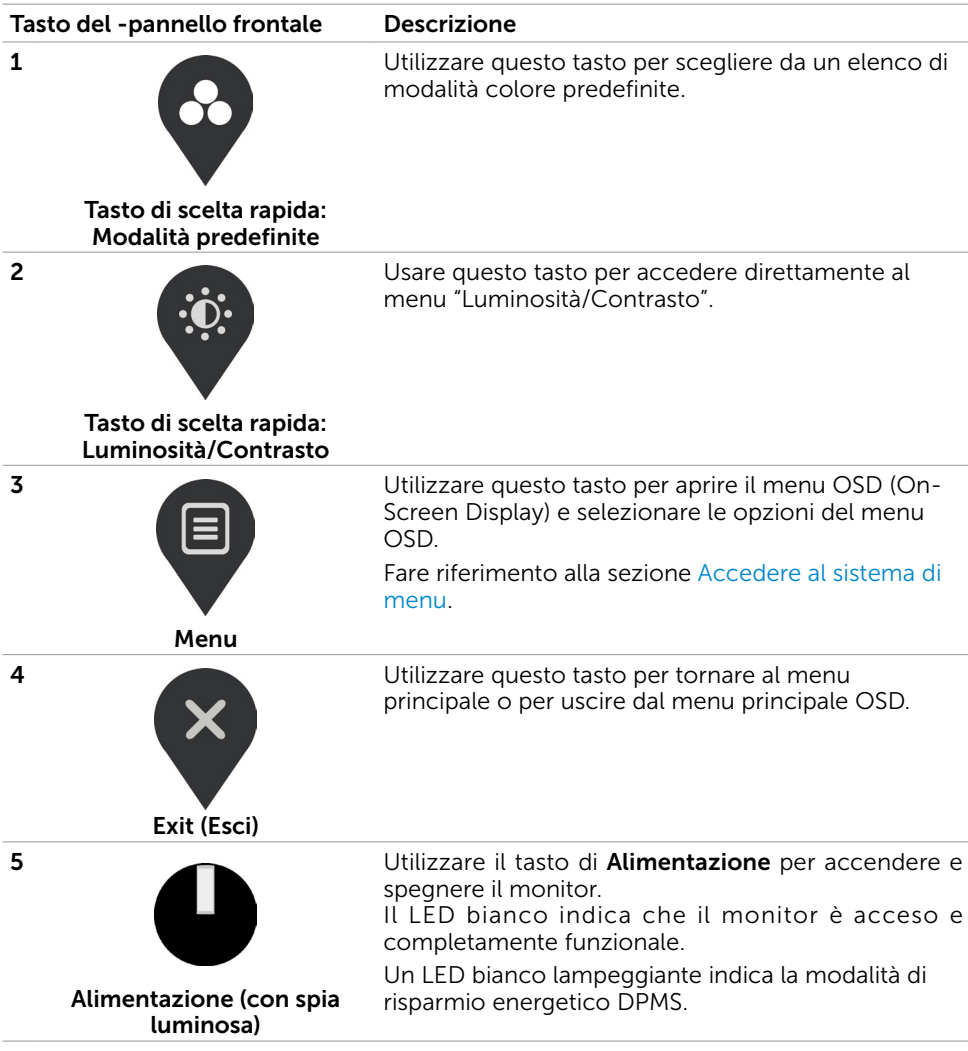

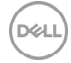

## <span id="page-20-0"></span>Tasti del pannello frontale

Usare i tasti sulla parte frontale del monitor per regolare le impostazioni dell'immagine.

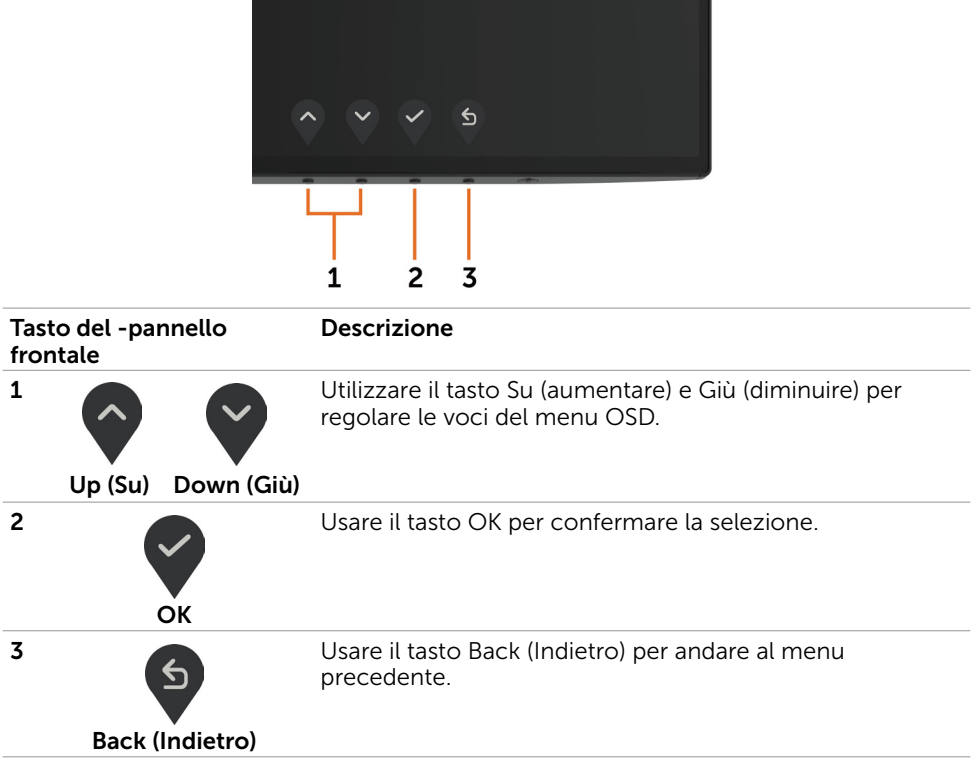

DELI

# <span id="page-21-2"></span><span id="page-21-0"></span>Uso del menu OSD

### <span id="page-21-1"></span>Accedere al sistema di menu

- NOTA: Tutte le modifiche apportate utilizzando il menu OSD sono salvate automaticamente se si passa ad un altro menu OSD, se si esce dal menu OSD, oppure se si attende che il menu OSD scompaia.
	- 1 Premere il tasto **integrato per aprire il menu OSD** e visualizzare il menu principale.

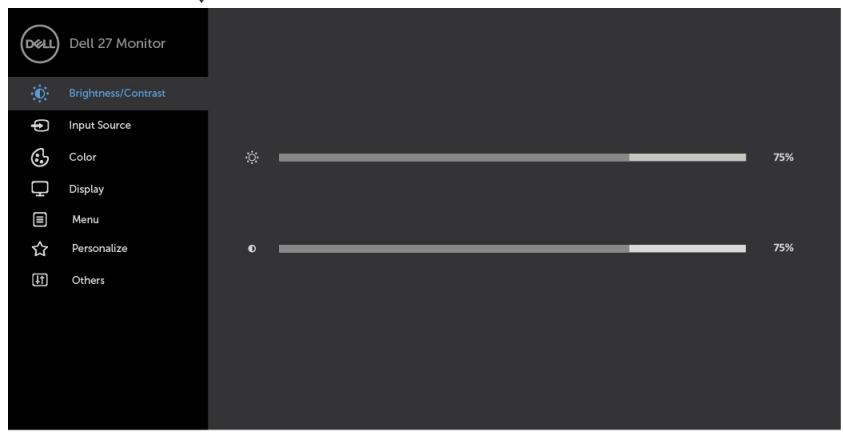

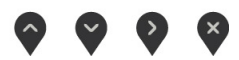

- 2 Premere il tasto  $\bigcirc$  e  $\bigcirc$  per spostarsi tra le opzioni. Quando ci si sposta da un'icona all'altra, viene evidenziato il nome dell'opzione.
- 3 Premere una volta il tasto  $\{ \bullet \}$  o  $\{ \bullet \}$  per attivare l'opzione evidenziata.
- 4 Premere i tasti $\binom{6}{x}$ e  $\vee$  per selezionare il parametro desiderato.
- 5 Premere  $\Diamond$  per accedere alla barra di scorrimento, quindi utilizzare il tasto  $\Diamond$  o  $\vee$ , in base alle indicazioni sul menu, per seguire le modifiche.
- 6 Selezionare  $\bigcirc$  per tornare al precedente menu o  $\bigvee$  per accettare e tornare al precedente menu.

**DELI** 

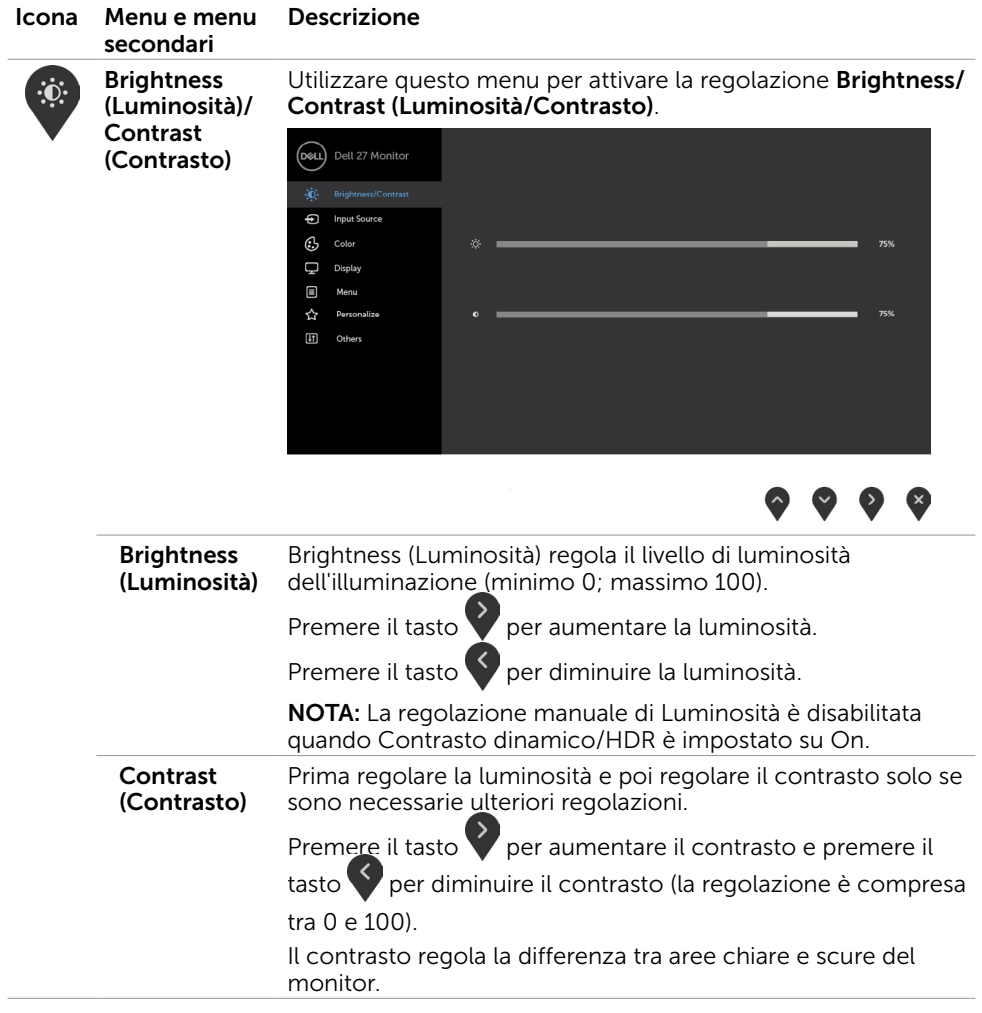

(dell

<span id="page-23-0"></span>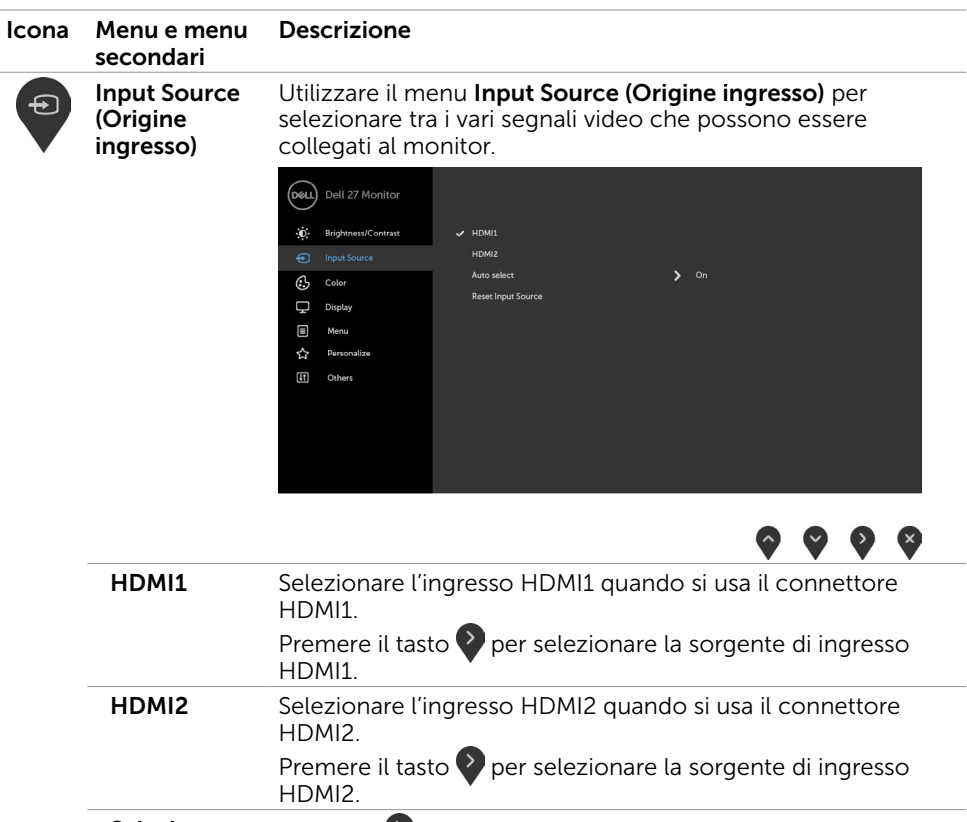

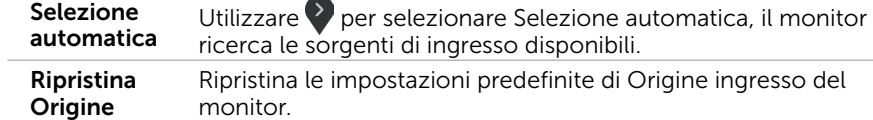

 $(\nabla)$ 

ingresso

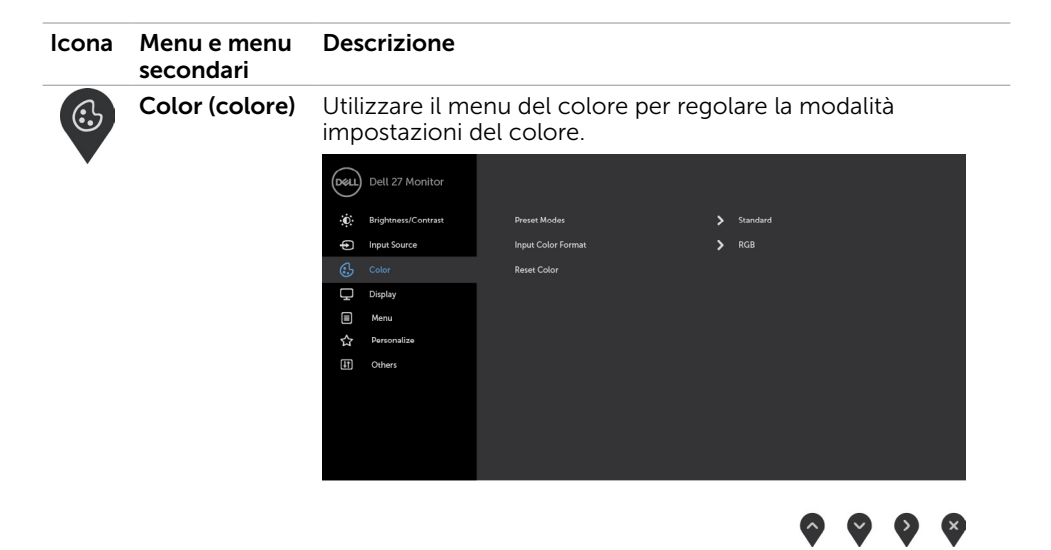

Modalità predefinita Quando si seleziona Preset Modes (Modalità predefinite), è possibile selezionare Standard, ComfortView, Movie (Film), Game (Gioco), Warm (Caldo), Cool (Freddo) o Custom Color (Colori personalizzati) dall'elenco.

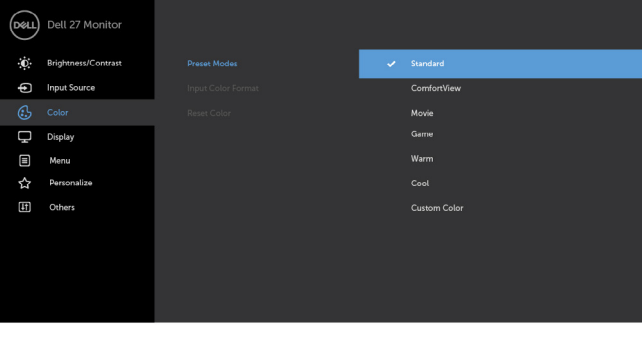

- • Standard: Impostazioni colore predefinite. Questa è la modalità predefinita preimpostata.
- ComfortView: Diminuisce il livello di luce blu emessa dallo schermo per rendere la visione più confortevole per gli occhi.

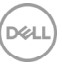

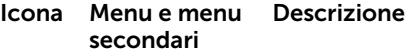

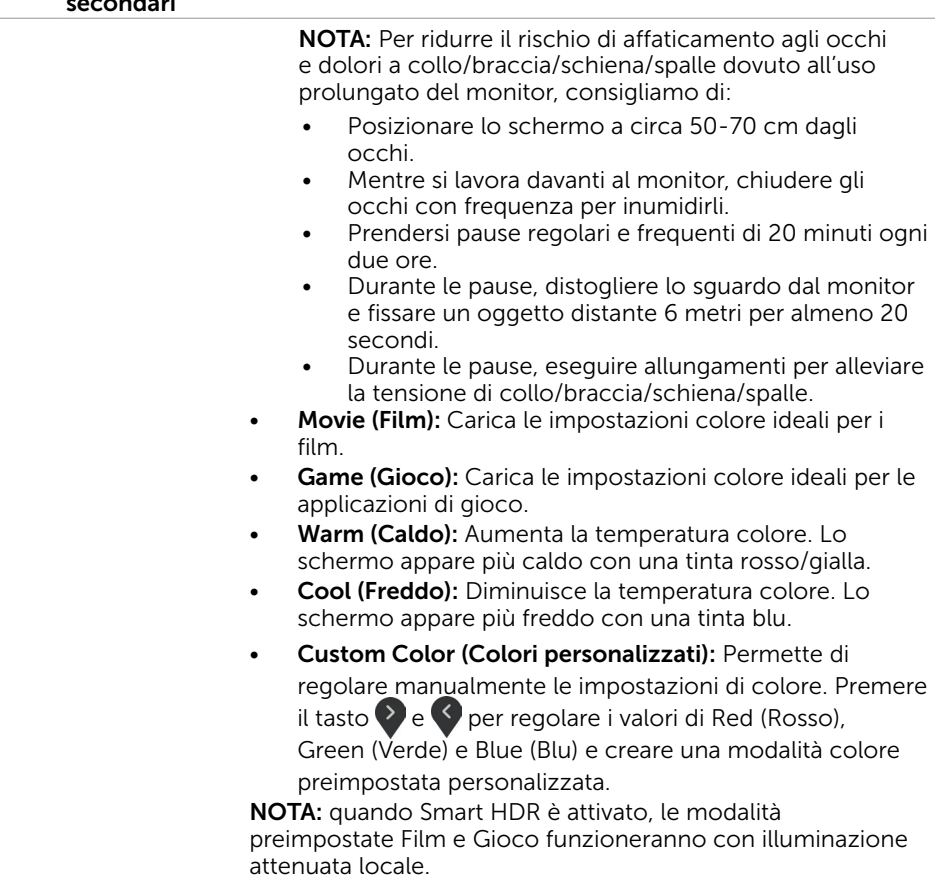

 $($ DELL

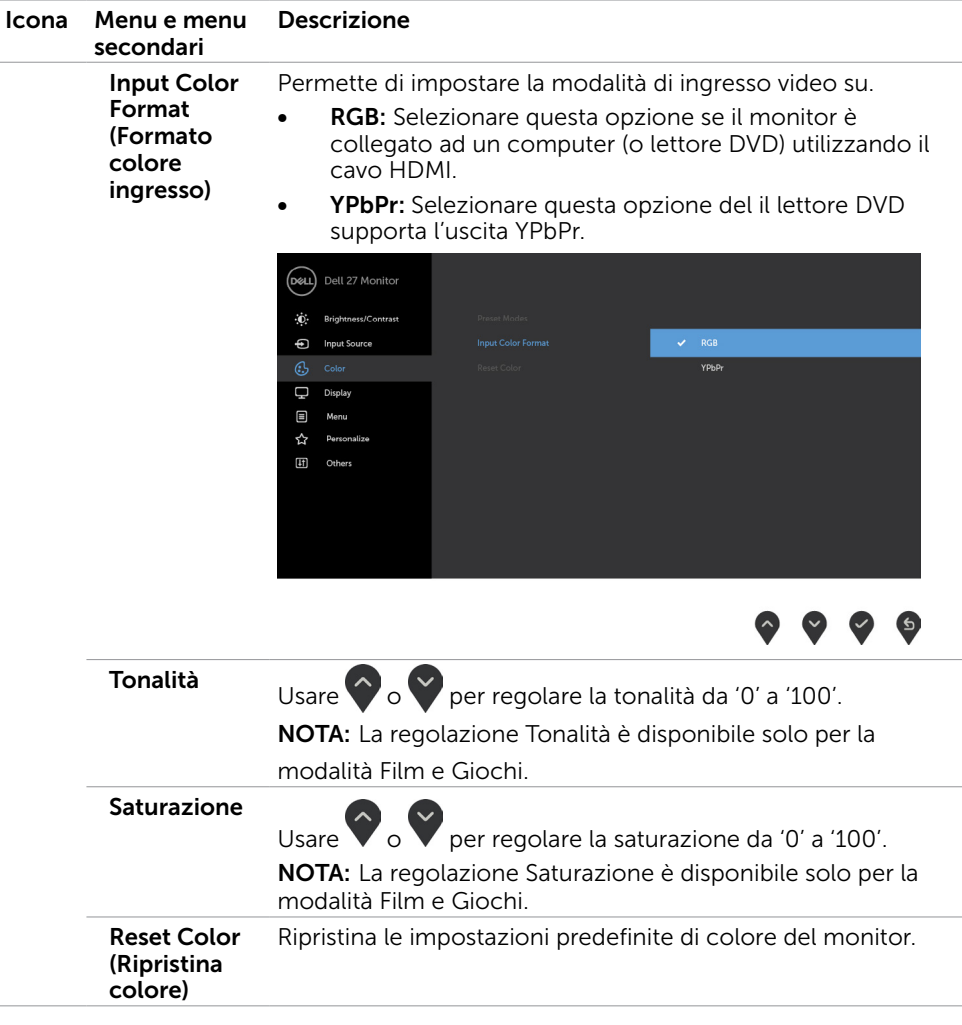

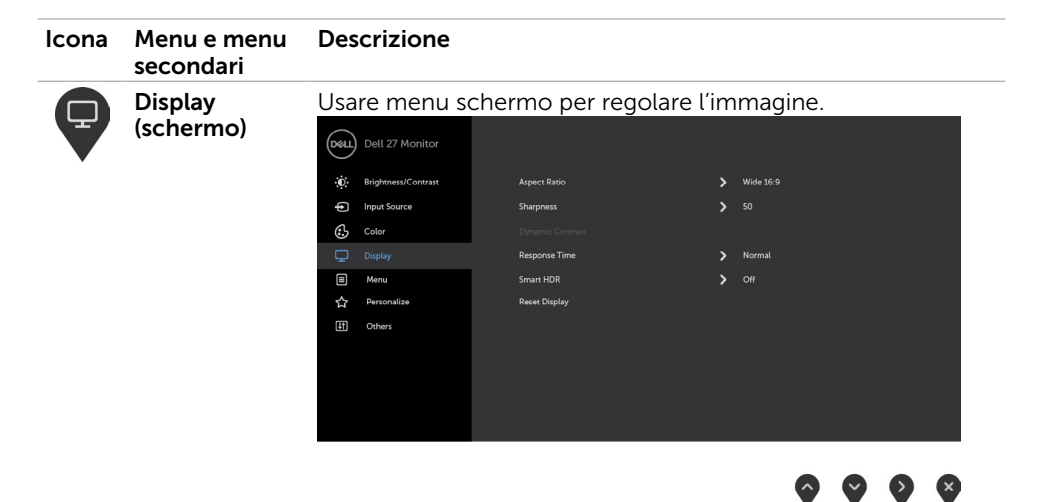

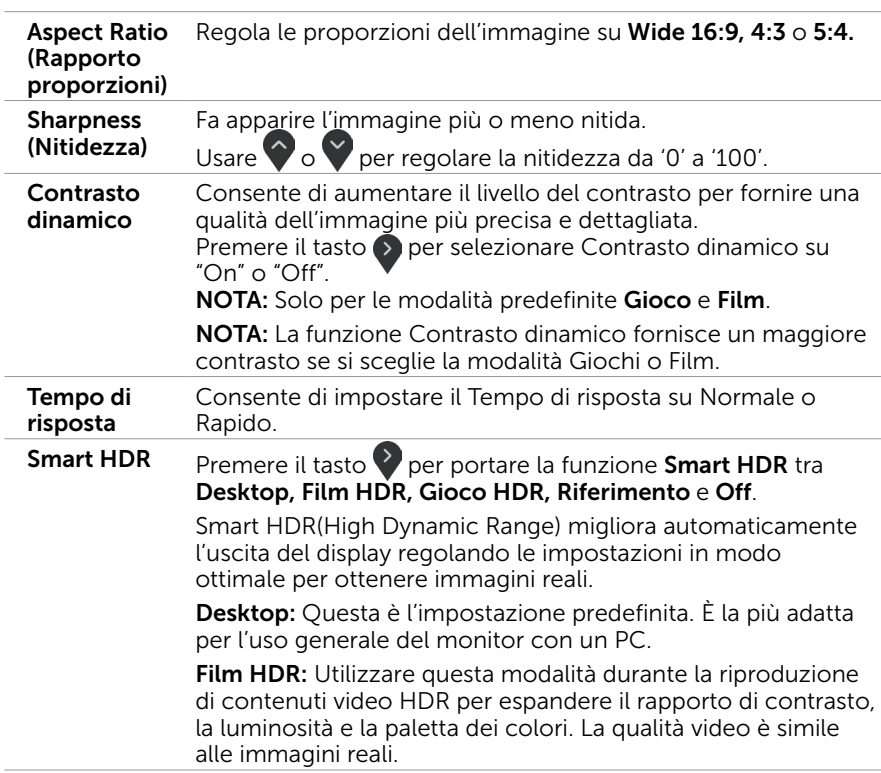

(dell

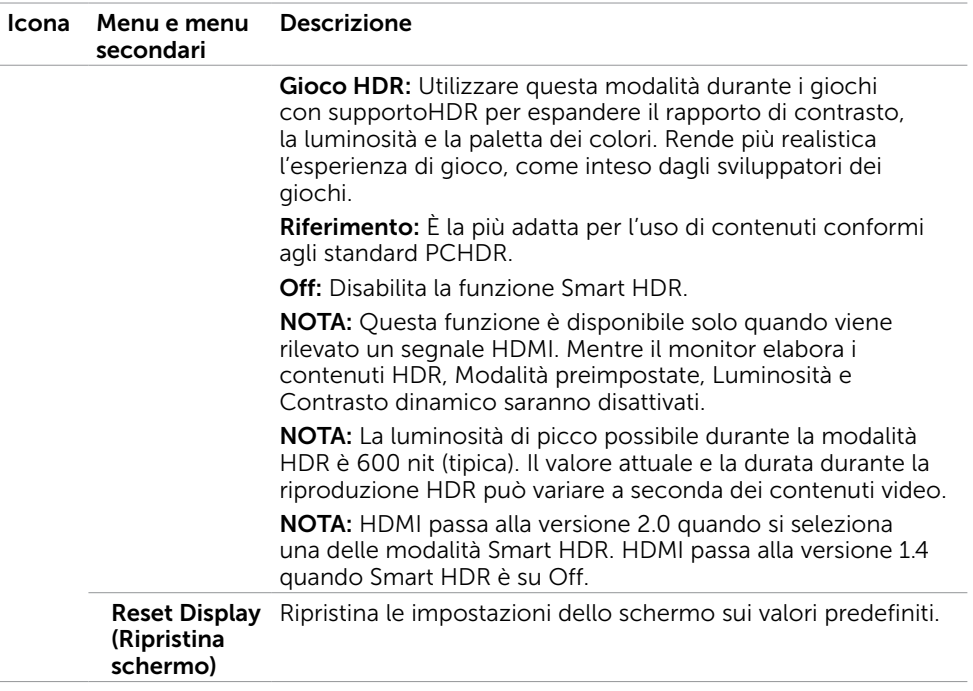

 $(\overline{DZL}$ 

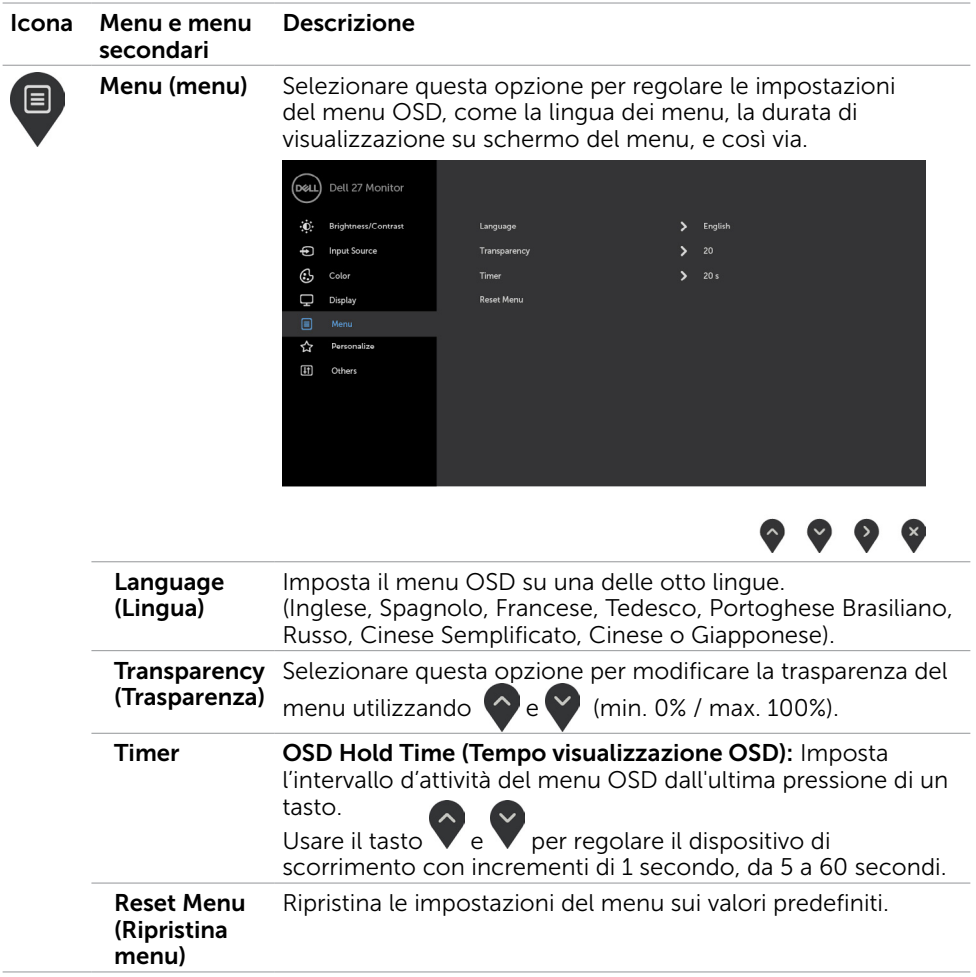

 $($ DELL

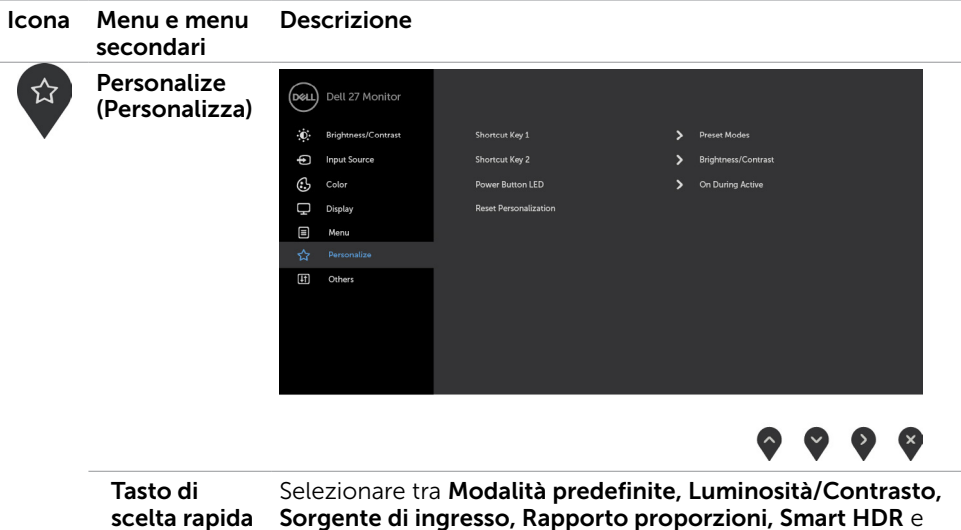

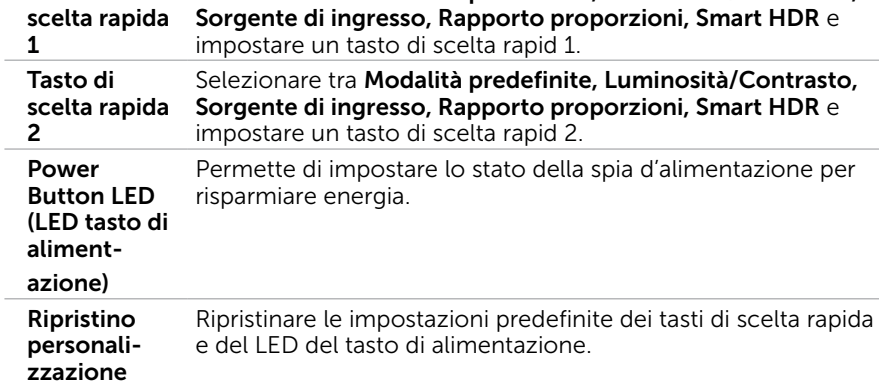

(dell

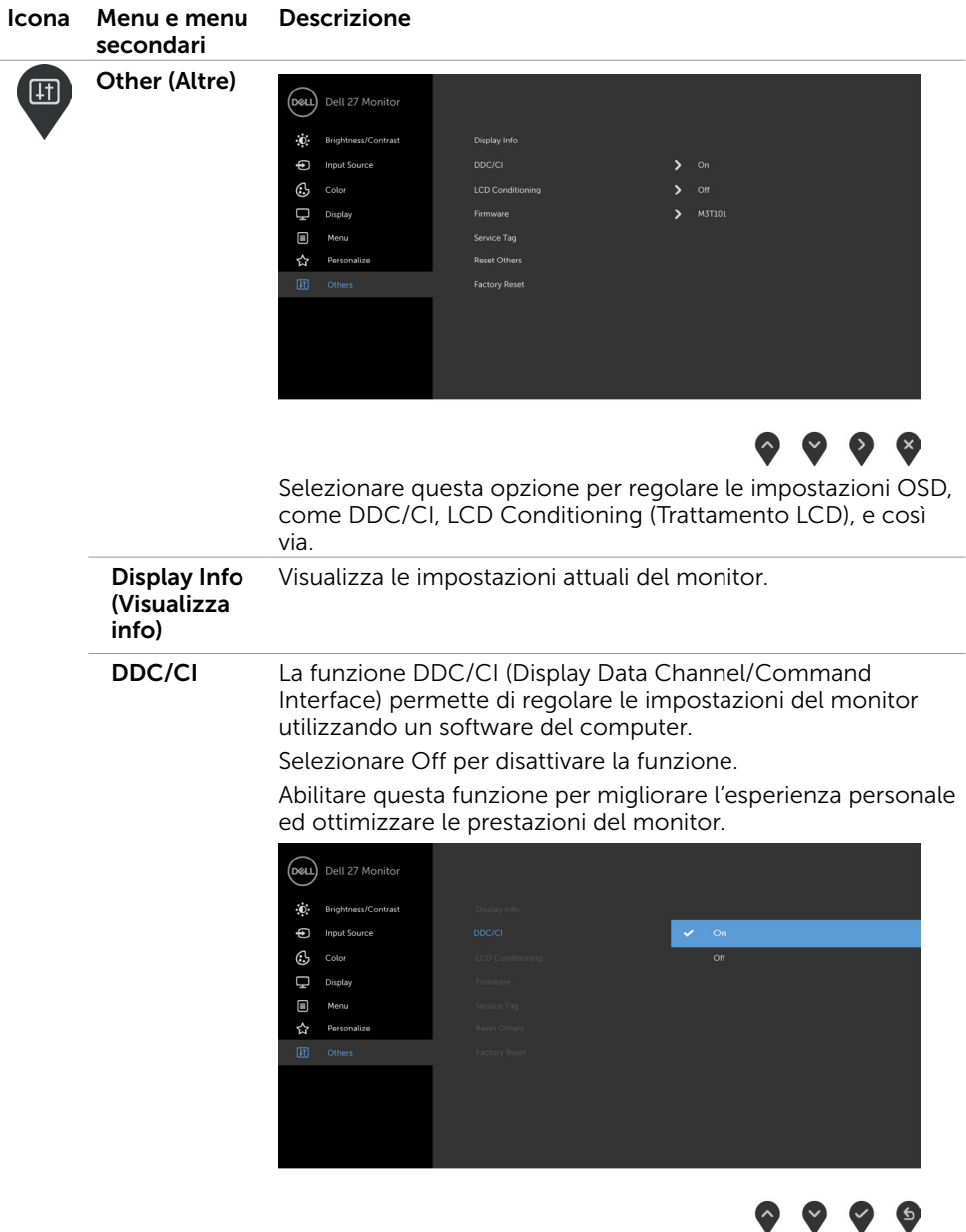

32 | Funzionamento del monitor

 $($ DELL

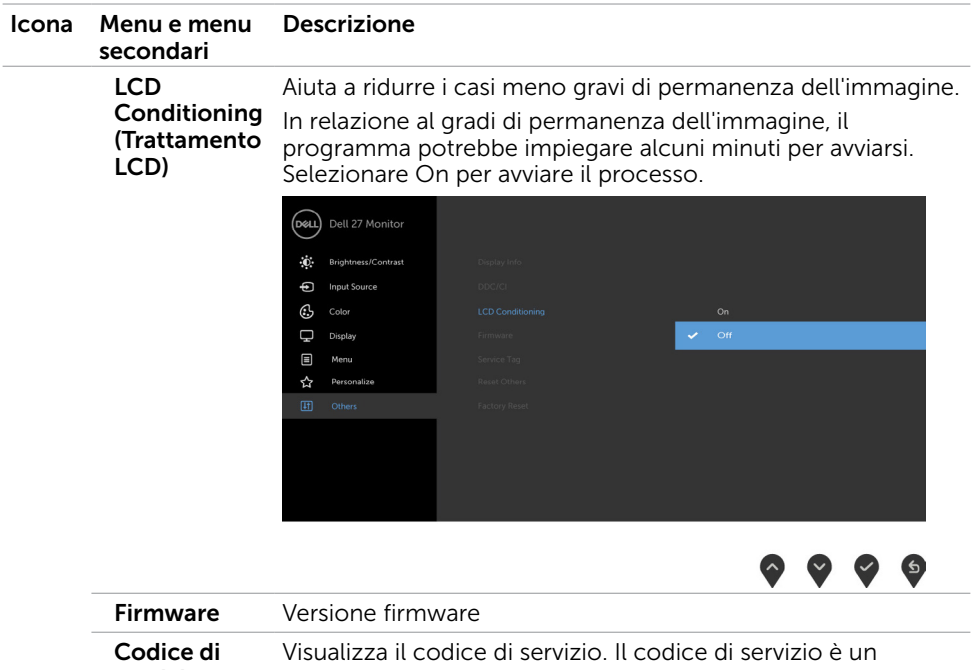

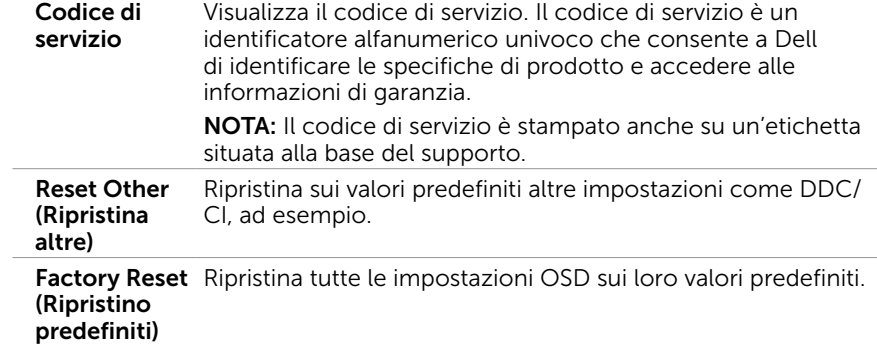

 $(\sim$ LL

### Messaggi d'avviso OSD

Quando si abilita la funzione Dynamic Contrast (Contrasto dinamico) (nelle seguenti modalità predefinite: Game (Giochi) o Movie (Film)), la regolazione manuale della luminosità viene disabilitata.

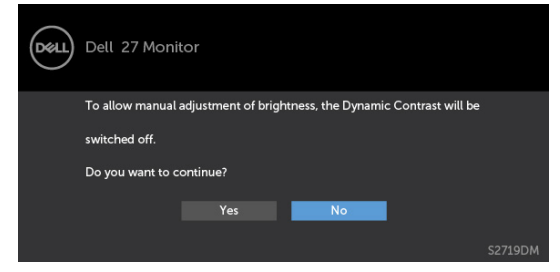

Quando il monitor non supporta una particolare risoluzione, viene visualizzato il seguente messaggio:

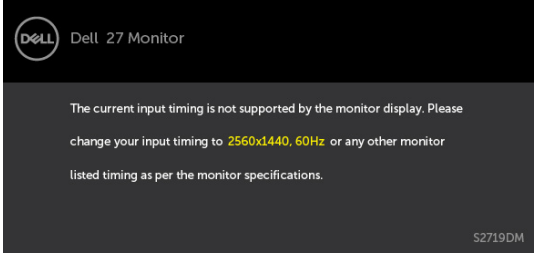

Ciò significa che il monitor non può sincronizzarsi con il segnale che sta ricevendo dal computer. Fare riferimento alla sezione [Specifiche del monitor](#page-8-1) per informazioni sulla frequenza orizzontale e verticale consigliata per questo monitor. La modalità raccomandata è 2560 x 1440.

Prima che la funzione DDC/CI venga disabilitata, viene visualizzato il seguente messaggio.

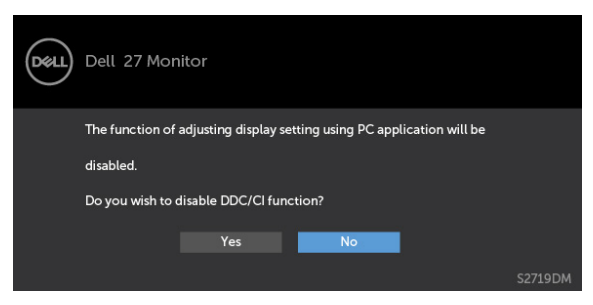

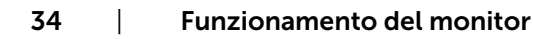

DØL

Quando il monitor accede alla Power Save Mode (modalità di risparmio energetico), viene visualizzato il seguente messaggio:

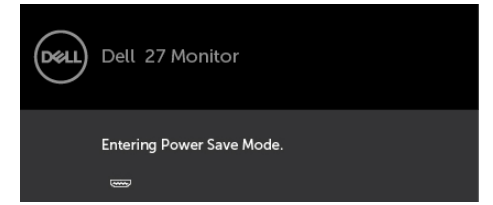

Attivare il computer ed il monitor per accedere al menu [OSD.](#page-21-2)

Se si preme un tasto diverso dal tasto di alimentazione, viene visualizzato uno dei seguenti messaggi, in base all'ingresso selezionato:

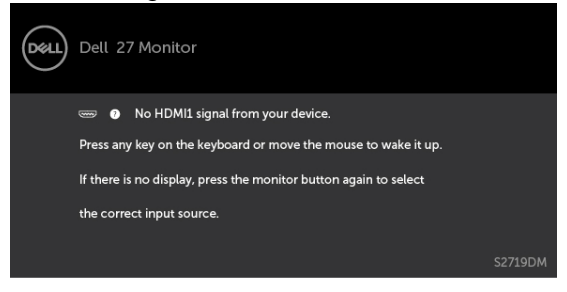

Quando si tenta di modificare la modalità preimpostata mentre Smart HDR è attivo, verrà visualizzato il seguente messaggio:

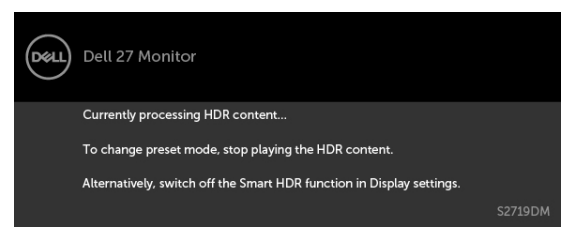

Quando si utilizza l'adattatore non corretto o un'eccezione del collegamento dell'adattatore, è possibile visualizzare il seguente messaggio:

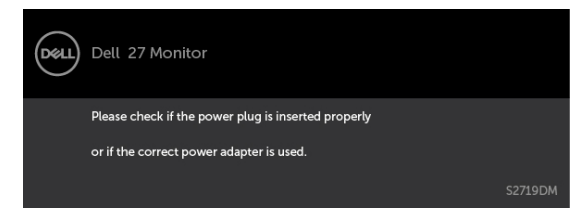

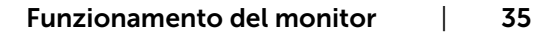

DØL

Se si seleziona l'ingresso HDMI1 o HDMI2 e il corrispondente cavo non è collegato, viene visualizzata una finestra di dialogo mobile come quella visualizzata di seguito.

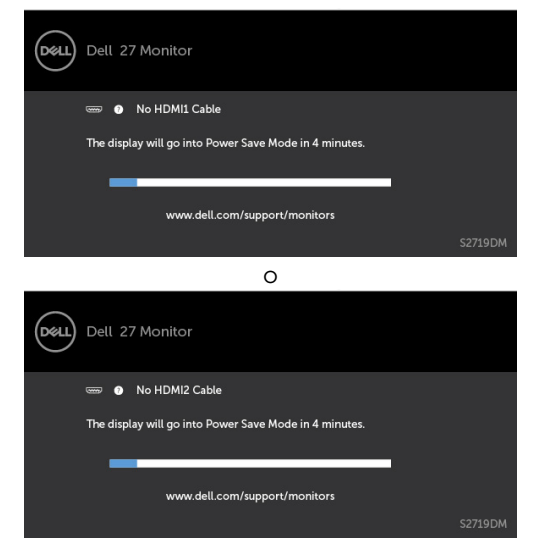

Fare riferimento alla sezione [Risoluzione dei problemi](#page-36-1) per altre informazioni.

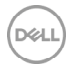

<span id="page-36-1"></span><span id="page-36-0"></span>AVVISO: Attenersi alle [Istruzioni per la sicurezza](#page-42-2) prima di iniziare le procedure descritte in questa sezione.

## Diagnostica

Il monitor offre una funzione di diagnostica che permette di verificare se il monitor funziona correttamente. Se il collegamento tra monitor e computer è stato eseguito correttamente, ma lo schermo è scuro, eseguire la procedura di diagnostica attenendosi alle seguenti procedure:

- 1 Spegnere computer e monitor.
- 2 Scollegare il cavo video dalla parte posteriore del computer. Per assicurare il corretto funzionamento della funzione di diagnostica, scollegare sia il cavo digitale, sia quello analogico dalla parte posteriore del computer.
- 3 Accendere il monitor.

Se il monitor funziona correttamente e non riesce a rilevare un segnale video, sullo schermo viene visualizzata la finestra di dialogo mobile (su uno sfondo nero). In modalità di diagnostica, il LED di alimentazione rimane di colore bianco. Inoltre, in base all'ingresso selezionato, sullo schermo viene visualizzata in modo continuo una delle finestre di dialogo mostrate di seguito.

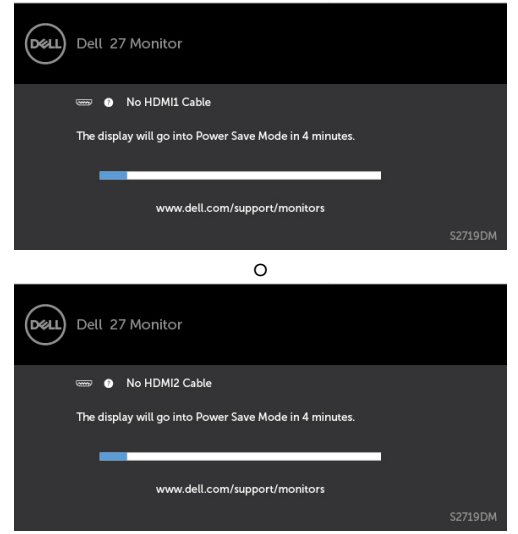

- 4 Questa finestra di dialogo appare anche durante le normali operazioni di sistema se il cavo video è scollegato oppure danneggiato.
- 5 Spegnere il monitor e collegare di nuovo il cavo video; accendere di nuovo computer e monitor.

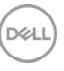

<span id="page-37-0"></span>Se lo schermo del monitor rimane vuoto dopo avere utilizzato la procedura descritta in precedenza, controllare il controller video ed il computer perché il monitor funziona correttamente.

## Diagnostica integrata

Il monitor ha uno strumento integrato di diagnostica che aiuta a determinare se l'anomalia dello schermo che si sta verificando è un problema inerente al monitor, oppure al computer e alla scheda video.

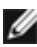

NOTA: La diagnostica integrata può essere eseguita solo quando il cavo video è scollegato ed il monitor è in modalità di diagnostica.

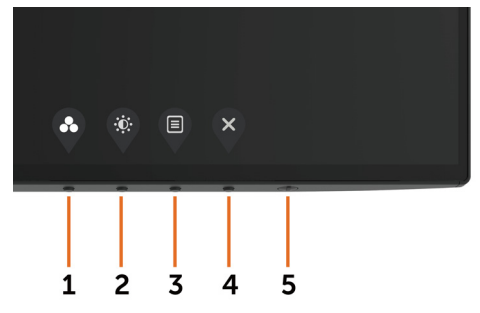

Per eseguire la diagnostica integrata:

- 1 Verificare che lo schermo sia pulito (niente polvere sulla superficie dello schermo).
- 2 Scollegare i cavi video dalla parte posteriore del computer o del monitor. Il monitor entra in modalità di diagnostica.
- 3 Tenere premuto il pulsante 1 per 5 secondi. Comparirà una schermata grigia.
- 4 Ricercare con attenzione le anomalie sullo schermo.
- 5 Premere di nuovo il tasto 1 del pannello anteriore. Il colore dello schermo cambia in rosso.
- 6 Ricercare le anomalie sullo schermo.
- 7 Ripetere le procedure dei punti 5 e 6 per controllare lo schermo con schermate di colore verde, blu, nero e bianco.

Il test è completato quando appare la schermata bianca. Premere di nuovo il tasto 1 per uscire.

Se non vengono rilevate anomalie sullo schermo dopo l'uso dello strumento di diagnostica interna, il monitor è funzionante. Controllare la scheda video e il computer.

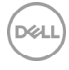

## <span id="page-38-0"></span>Ripristina versione HDMI

Il monitor fornisce un meccanismo di sicurezza di ripristino della versione HDMI. HDMI passa alla versione 2.0 quando si seleziona una delle modalità Smart HDR. Se lo schermo si spegne una volta passati su HDMI versione 2.0, attenersi alle seguenti procedure per tornare ad HDMI versione 1.4:

1 Premere uno dei tasti del menu per riattivare il monitor.

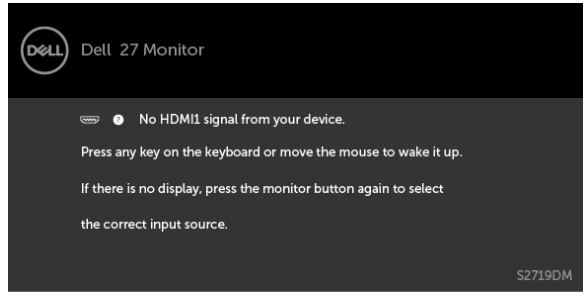

2 Premere uno dei tasti del menu per accedere al menu di selezione della sorgente di ingresso.

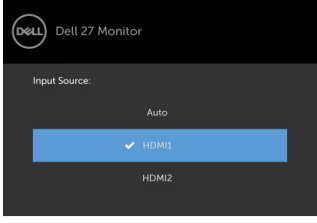

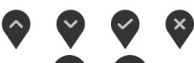

3 Utilizzare i tasti $\bigotimes$  e $\bigotimes$  per selezionare la porta HDMI attuale, quindi tenere

premuto il tasto  $\bullet$  per 8 secondi per accedere alla finestra di dialogo di sicurezza HDMI 1.4.

4 Premere  $\vee$  per abilitare HDMI versione 1.4.

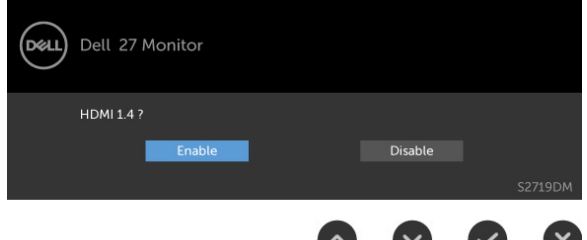

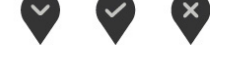

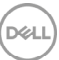

# <span id="page-39-0"></span>Problemi comuni

La tabella che segue contiene le informazioni sulla risoluzione dei problemi comuni del monitor.

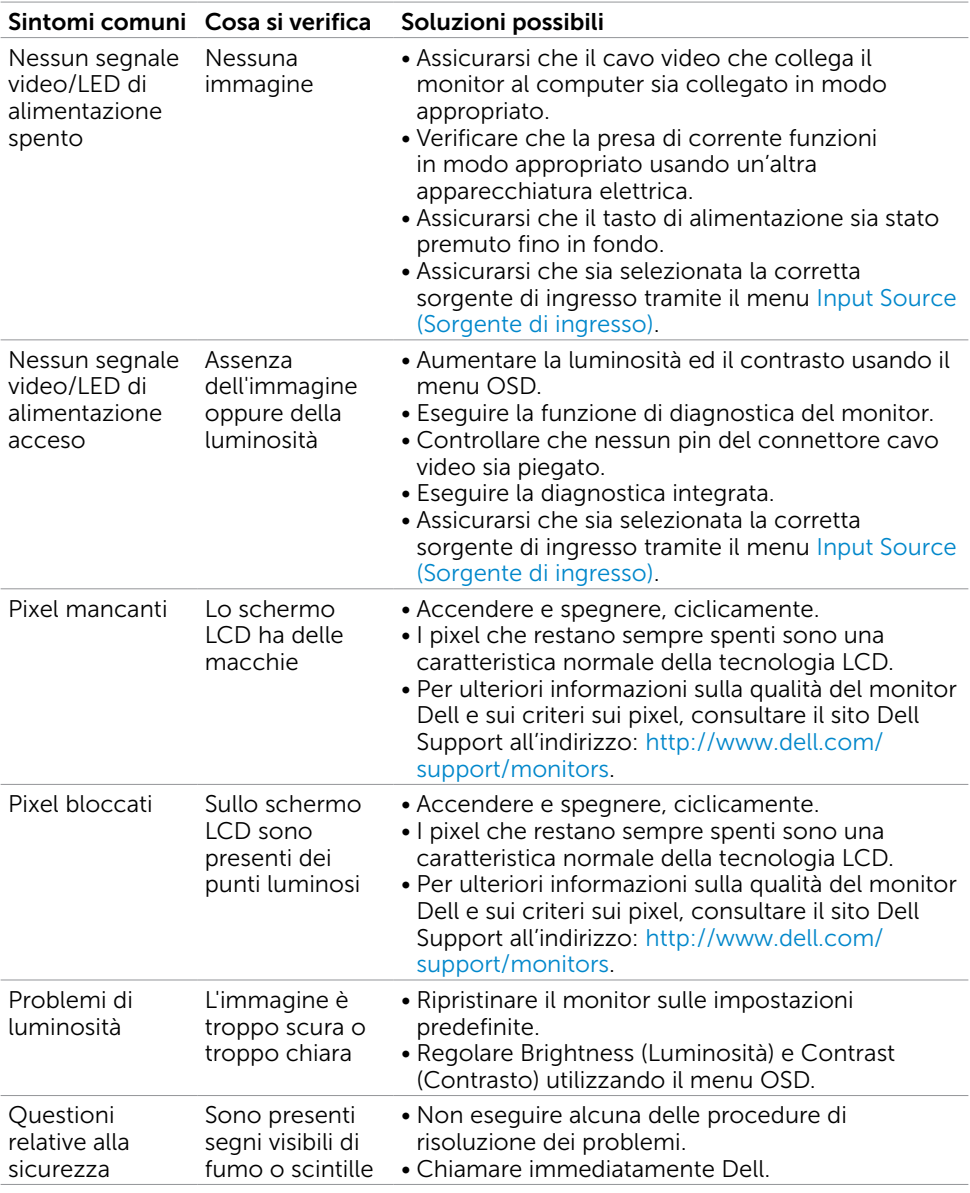

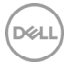

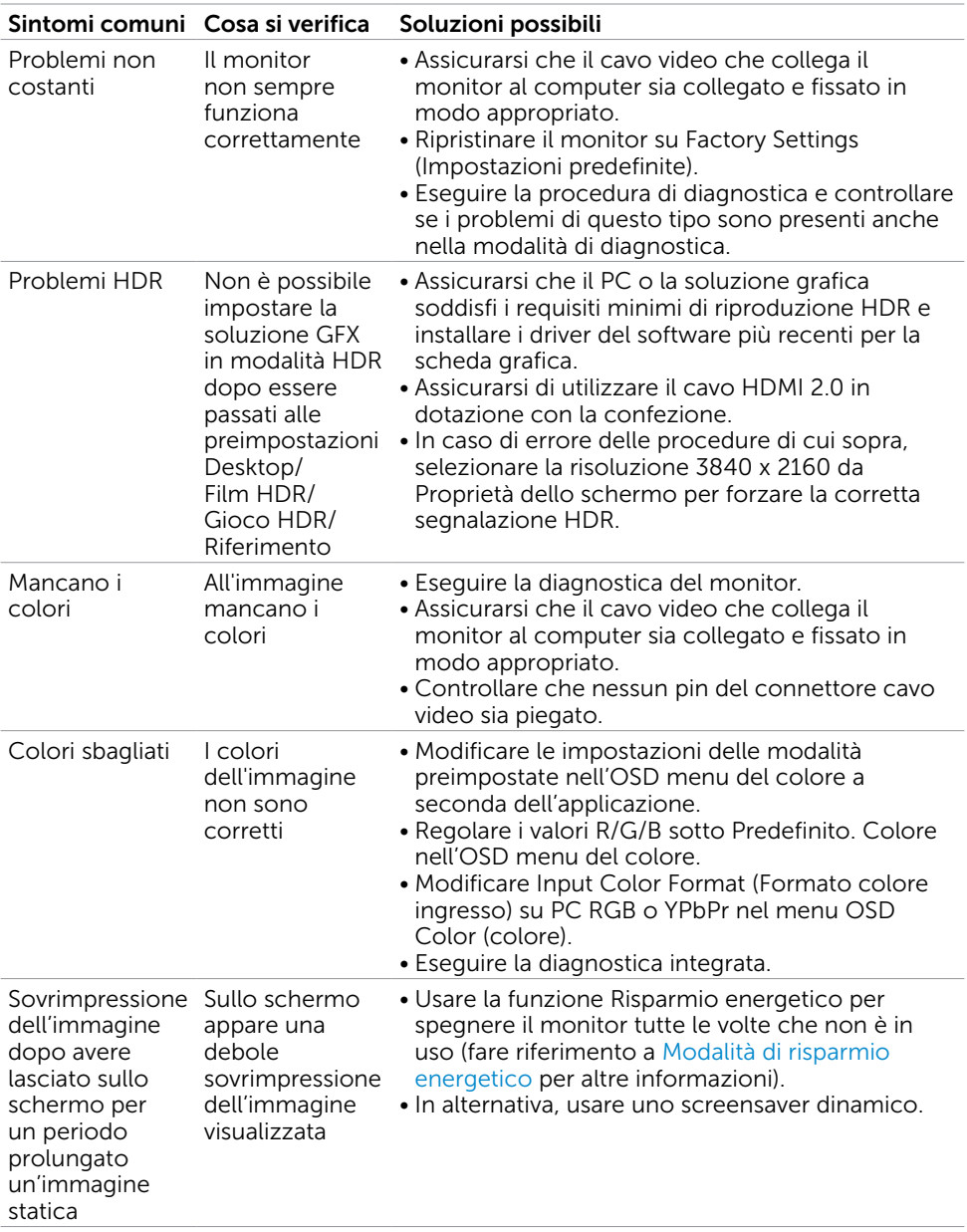

 $(\overline{DZL}$ 

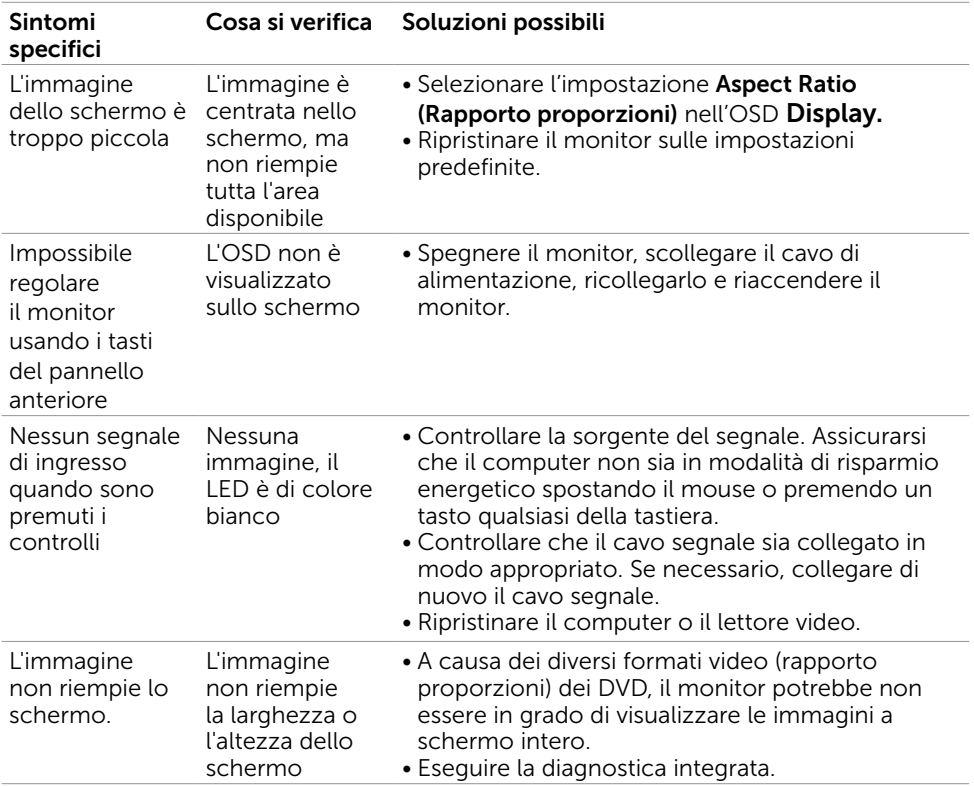

# <span id="page-41-0"></span>Problemi specifici del prodotto

(dell

### <span id="page-42-2"></span><span id="page-42-0"></span>Istruzioni per la sicurezza

Per i display con cornici lucide, l'utente deve prendere in considerazione la posizione del display in quanto la cornice potrebbe causare fastidiosi riflessi dalle superfici circostanti chiare e luminose.

#### $\triangle$  AVVISO: L'utilizzo dei controlli, delle regolazioni o delle procedure in modo diverso da quello specificato in questo documento può esporre a scosse elettriche, pericoli elettrici e/o pericoli meccanici.

Per informazioni sulla sicurezza, fare riferimento a Sicurezza, Ambiente e Informazioni sulle normative (SERI).

## Comunicazioni FCC (solo USA) ed altre informazioni sulla regolamentazione

Per le comunicazioni FCC ed altre informazioni sulla regolamentazione, consultare il sito sulla regolamentazione all'indirizzo [www.dell.com/regulatory\\_compliance.](www.dell.com/regulatory_compliance)

# <span id="page-42-1"></span>Contattare Dell

NOTA:Se non si ha una connessione ad Internet attiva, le informazioni di contatto si possono trovare sulla fattura d'acquisto, sulla bolla d'accompagnamento del prodotto oppure nel catalogo dei prodotti Dell.

Dell fornisce diversi tipi di supporto e di servizi in linea e telefonici. La disponibilità varia in base ai paesi ed ai prodotti, ed alcuni servizi potrebbero non essere disponibili nella propria zona. Per mettersi in contatto con Dell per le vendite.

#### Per ottenere l'assistenza online per il monitor:

Visitare [www.dell.com/support/monitors](http://www.dell.com/support/monitors).

#### Per contattare Dell per le vendite, il supporto tecnico o per il servizio tecnico:

- 1 Visitare [www.dell.com/support.](http://www.dell.com/support)
- 2 Verificare il proprio paese o la zona nel menu a discesa Scelta del Paese/Zona nell'angolo in alto a sinistra della pagina.
- 3 Fare clic su Contattaci vicino al menu a discesa del Paese.
- 4 Selezionare il collegamento al servizio o al supporto appropriato in base alle proprie necessità.
- 5 Scegliere il metodo più comodo con cui mettersi in contatto con Dell.

## <span id="page-43-0"></span>Impostazione del monitor

NOTA: Quando si soddisfano tutte le condizioni di uscita HDR, è possibile supportare la massima risoluzione di ingresso su 3840 x 2160.

### Impostazione della risoluzione dello schermo su 2560 x 1440 (al massimo)

Per avere le prestazioni migliori, impostare la risoluzione a 2560 x 1440 pixel eseguendo le istruzioni riportate di seguito:

#### In Windows Vista, Windows 7, Windows 8 oppure Windows 8.1:

- 1 Solo per Windows 8 oppure Windows 8.1, selezionare il riquadro Desktop per passare al desktop classico.
- 2 Fare clic su Change Screen Resolution (Risoluzione schermo).
- 3 Fare clic sull'elenco a discesa di Risoluzione schermo e selezionare 2560 x 1440.
- 4 Fare clic su OK.

#### In Windows 10:

- 1 Fare clic destro sul desktop e fare clic su Impostazioni schermo.
- 2 Fare clic su Advanced display settings (Impostazioni schermo avanzate).
- 3 Fare clic sull'elenco a discesa Resolution (Risoluzione) e selezionare 2560 x 1440.
- 4 Fare clic su Apply (Applica).

Se non viene segnalata la risoluzione consigliata fra le opzioni, potrebbe essere necessario aggiornare il driver della scheda grafica. Scegliere, tra i seguenti, lo scenario che meglio descrive il sistema PC che si utilizza, ed attenersi alle istruzioni fornite.

#### Computer Dell

- 1 Andare all'indirizzo [www.dell.com/support,](http://www.dell.com/support) inserire l'identificativo e scaricare il driver più aggiornato per la scheda video.
- 2 Dopo aver installato i driver, provare di nuovo ad impostare la risoluzione su 2560 x 1440.

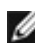

NOTA: Se non si riesce ad impostare la risoluzione su 2560 x 1440, mettersi in contattato con Dell per informazioni su una scheda video che supporti queste risoluzioni.

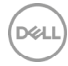

#### Computer non -Dell

#### In Windows Vista, Windows 7, Windows 8 oppure Windows 8.1:

- 1 Solo per Windows 8 oppure Windows 8.1, selezionare il riquadro Desktop per passare al desktop classico.
- 2 Fare clic con il tasto destro sul desktop e selezionare Personalization (Personalizzazione).
- 3 Fare clic su Change Display Settings (Cambia impostazioni schermo).
- 4 Fare clic su Advanced Settings (Impostazioni avanzate).
- 5 Identificare il fornitore del controller video dalla descrizione nella parte superiore della finestra (ad esempio, NVIDIA, AMD, Intel, ecc.).
- 6 Fare riferimento al sito del fornitore della scheda video per il driver aggiornato (ad esempio,<http://www.AMD.com> O [http://www.NVIDIA.com\)](http://www.NVIDIA.com).
- 7 Dopo avere installato i driver per la scheda video, provare ad impostare di nuovo la risoluzione su 2560 x 1440.

#### In Windows 10:

- 1 Fare clic destro sul desktop e fare clic su Impostazioni schermo.
- 2 Fare clic su Advanced display settings (Impostazioni schermo avanzate).
- 3 Fare clic su Display adapter properties (Proprietà scheda video).
- 4 Identificare il fornitore del controller video dalla descrizione nella parte superiore della finestra (ad esempio, NVIDIA, AMD, Intel, ecc.).
- 5 Fare riferimento al sito del fornitore della scheda video per il driver aggiornato (ad esempio,<http://www.AMD.com> O [http://www.NVIDIA.com\)](http://www.NVIDIA.com).
- 6 Dopo avere installato i driver per la scheda video, provare ad impostare di nuovo la risoluzione su 2560 x 1440.
- NOTA: Se non è possibile impostare la risoluzione consigliata, contattare il produttore del computer o prendere in esame la possibilità di acquistare un adattatore grafico in grado di supportare la risoluzione video.

## <span id="page-45-0"></span>Linee guida per la manutenzione

#### Pulizia del monitor

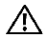

AVVISO: Prima di pulire monitor, scollegare il cavo di alimentazione del monitor dalla presa elettrica.

ATTENZIONE: Leggere ed attenersi alle [Istruzioni per la sicurezza](#page-42-2) prima di pulire il monitor.

Per una maggiore praticità, attenersi alle istruzioni del seguente elenco quando si disimballa, pulisce o si maneggia il monitor:

- Per pulire lo schermo antistatico, inumidire leggermente un panno morbido e pulito. Se possibile, usare panni appositi o soluzioni adatte per la pulizia degli schermi con rivestimento antistatico. Non usare benzene, solventi, ammoniaca, detergenti abrasivi o aria compressa.
- • Usare un panno leggermente inumidito con acqua calda per pulire il monitor. Evitare di usare qualsiasi tipo di detergente, poiché alcuni detergenti lasciano una patina lattiginosa sul monitor.
- Se si nota della polvere bianca sul monitor, quando lo si disimballa, pulirla con un panno.
- Maneggiare il monitor con cura perché i monitor di colore scuro sono più delicati di quelli di colore chiaro e si possono graffiare mostrando segni bianchi.
- Per mantenere la migliore qualità di immagine del monitor, utilizzare uno screensaver dinamico e spegnere il monitor quando non è in uso.

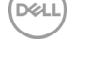